# **سواالت متداول نرم افزار حسابداری هوشمند نوین**

# **.1 Install و uninstall کردن برنامه**

**سواالت متداول -1-1نصب برنامه سرور و تک کاربره -1-2 نصب کالینت -1-3 سایر سواالت متداول هنگام نصب برنامه -1-4 پیغام های رایج هنگام نصب برنامه -1-5 نحوه پاک کردن برنامه -1-6 برداشتن دیتا -1-7 پاک کردن برنامه**

**.2 پیغام های موقع اجرای برنامه و قبل از ورود به نرم افزار 20 درصد -2-1 سرور و تک کاربره -2-2 20 درصد کالینت -2-3 ارتباط با قفل )40 درصد( -2-4 سرور و تک کاربره -2-5 ارتباط با قفل در کالینت -2-6 سایر پیغام ها موقع اجرای برنامه و قبل از ورود به نرم افزار**

# **.3 سواالت متداول هنگام کار کردن با برنامه**

 $\lambda$ 

**حسابداری -3-1 منوی خزانه داری -3-2 منوی انبارداری**

**-3-3 منوی خرید و فروش -3-4 فروشگاهی -3-5 سایر موارد در منوی خرید و فروش -3-6 منوی تولیدی و صنعتی -3-7 منوی سیستم پخش مویرگی -3-8 منوی عملیات عمومی -3-9 نحوه پشتیبان گیری -3-10 بازیابی اطالعات -3-11 سواالت مربوط به انتقال -3-12 سایر سواالت متداول در قسمت منوی عملیات عمومی -3-13 سایر سواالت متداول ) مشترک در همه ی منوها(**

**.4 ارور ها و پیغام های هنگام کار کردن با برنامه -4-1 ارور های پشتیبان گیری و بازیابی -4-2 سایرارورها و پیغام ها هنگام کار کردن با برنامه**

# **-1Install و uninstallکردن برنامه**

# **سواالت متداول**

#### **-1-1نصب برنامه سرور و تک کاربره**

برای نصب برنامه هوشمند نوین بهتر است از یوزر administrator استفاده شود، به روش زیر یوزر ویندوز تغییر میکند: My computer  $\implies$  Manage  $\implies$  Local users and Groups  $\implies$  Users  $\implies$  Administrator  $\implies$ properties بردارید را account is disable گزینه تیک OK CTRL+ALT+DELET

با یوزر administrator وارد شوید  $\quad\Longrightarrow\quad$  سیستم رو Log off کنید

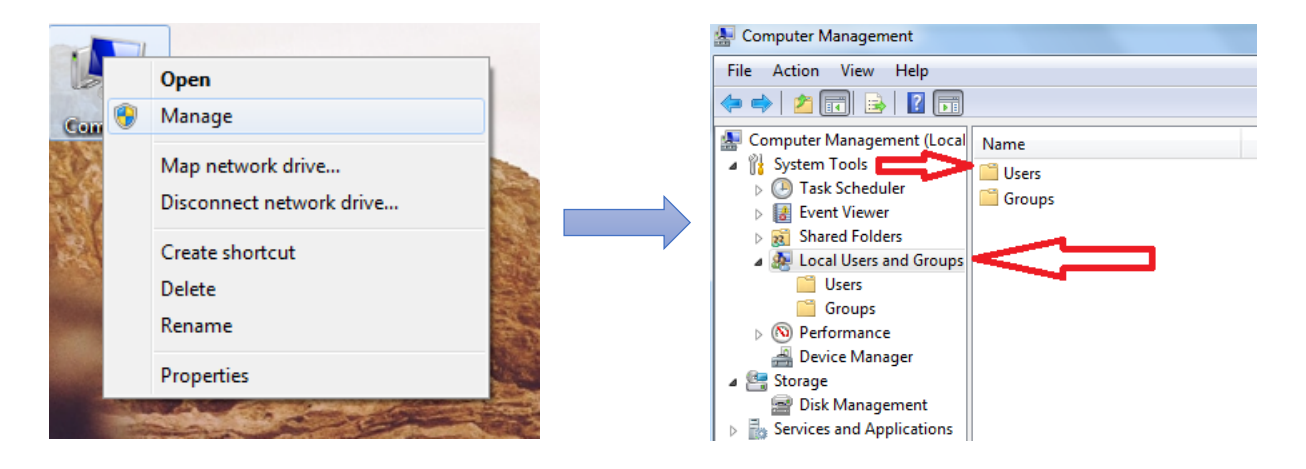

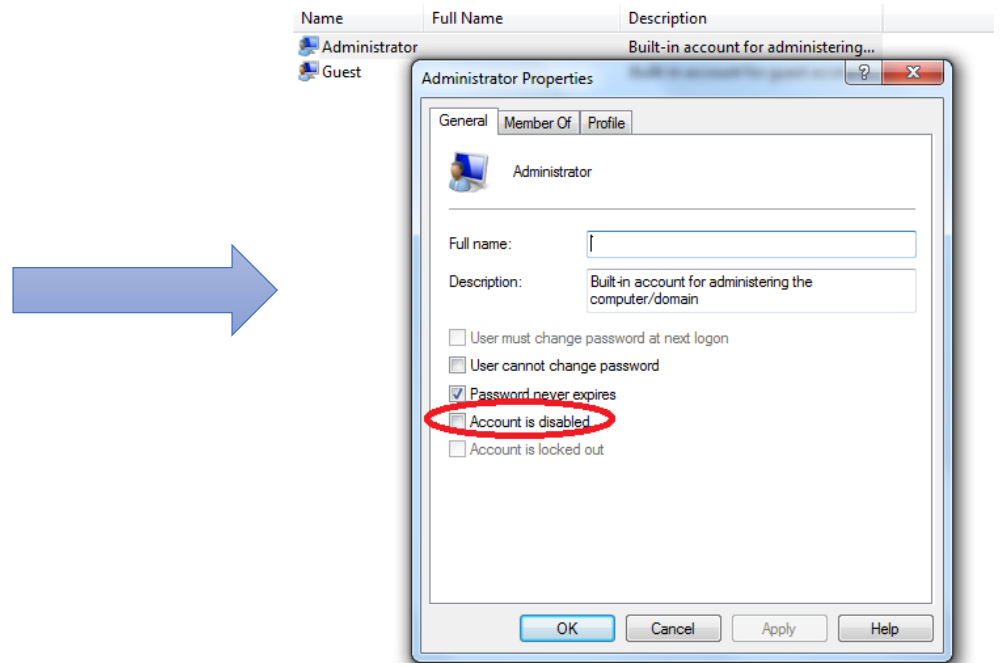

قفل برنامه را به پورت USB وصل کرده، CD برنامه را گذاشته و setup را اجرا کنید، زبان فارسی تایید شود

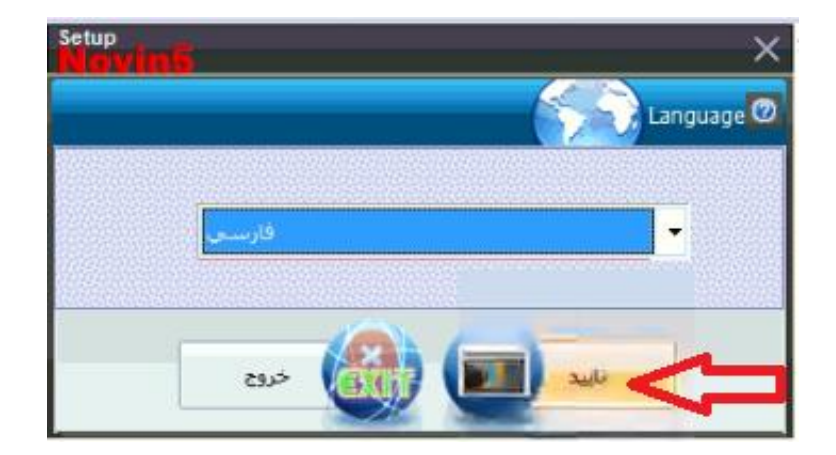

سپس با زدن گزینه نصب برنامه نوین ۵، مطابق شکل زیر:

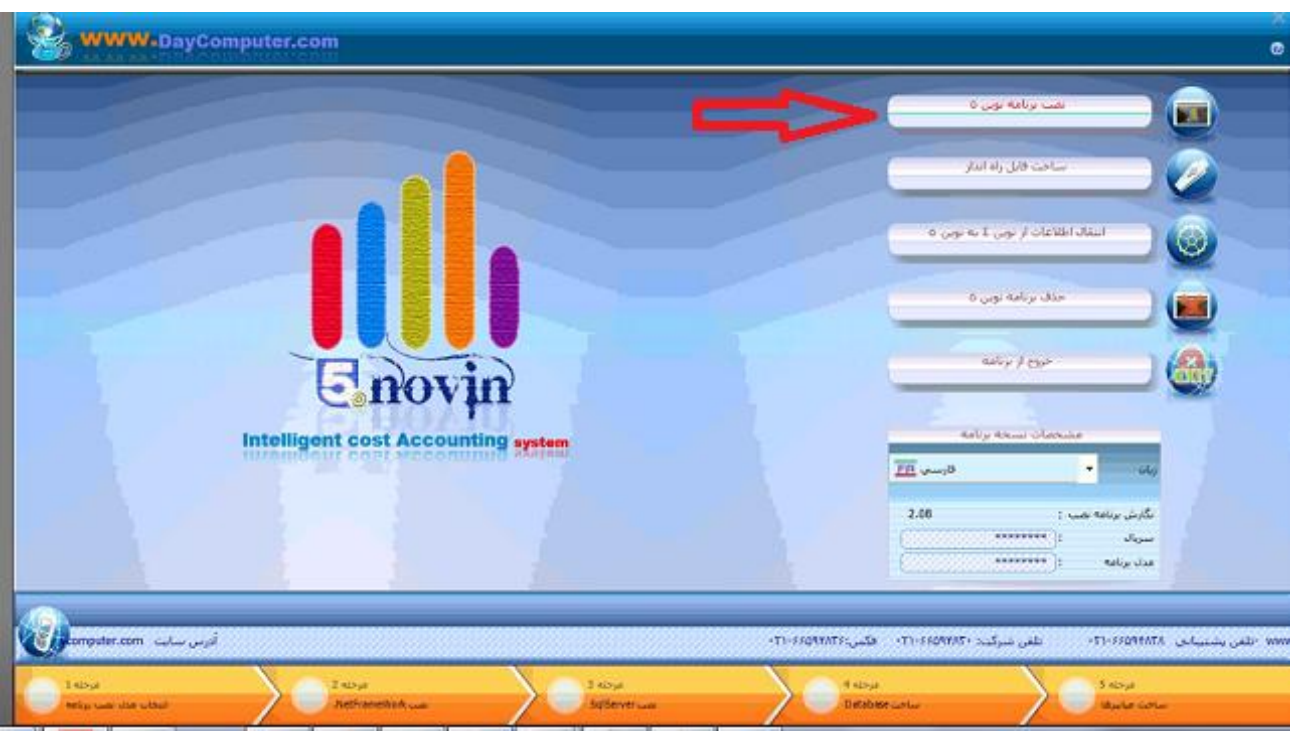

پنجره مربوط به اخطار نصب قفل به سیستم باز می شود که پس از انتخاب گزینه مرحله بعد

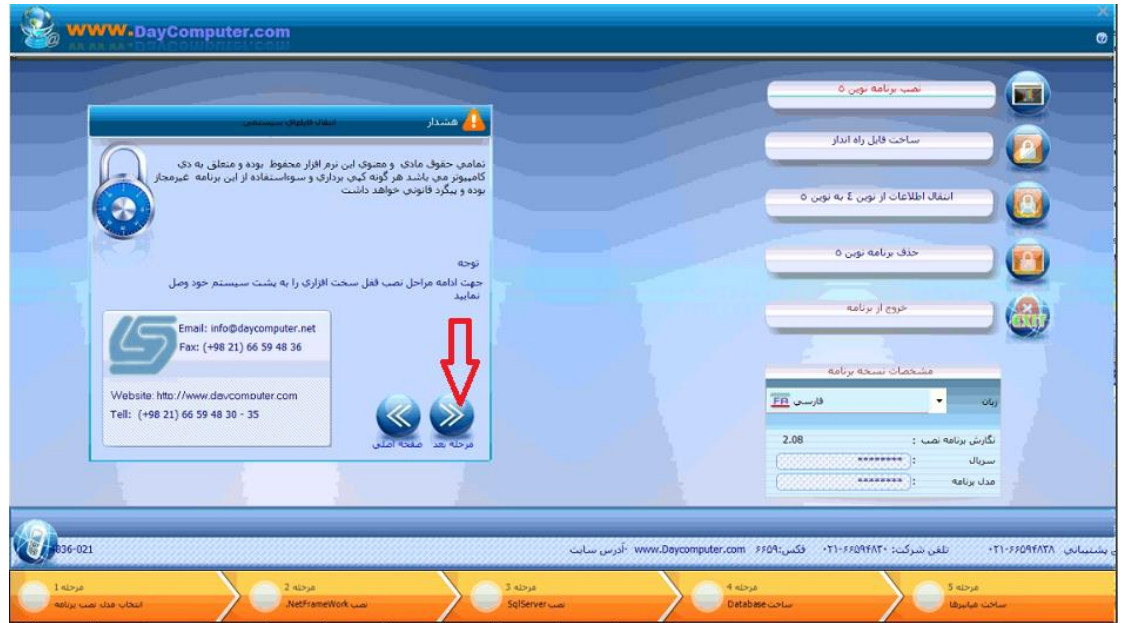

نوع سیستم تک کاربره، سرور یا کالینت را انتخاب کنید

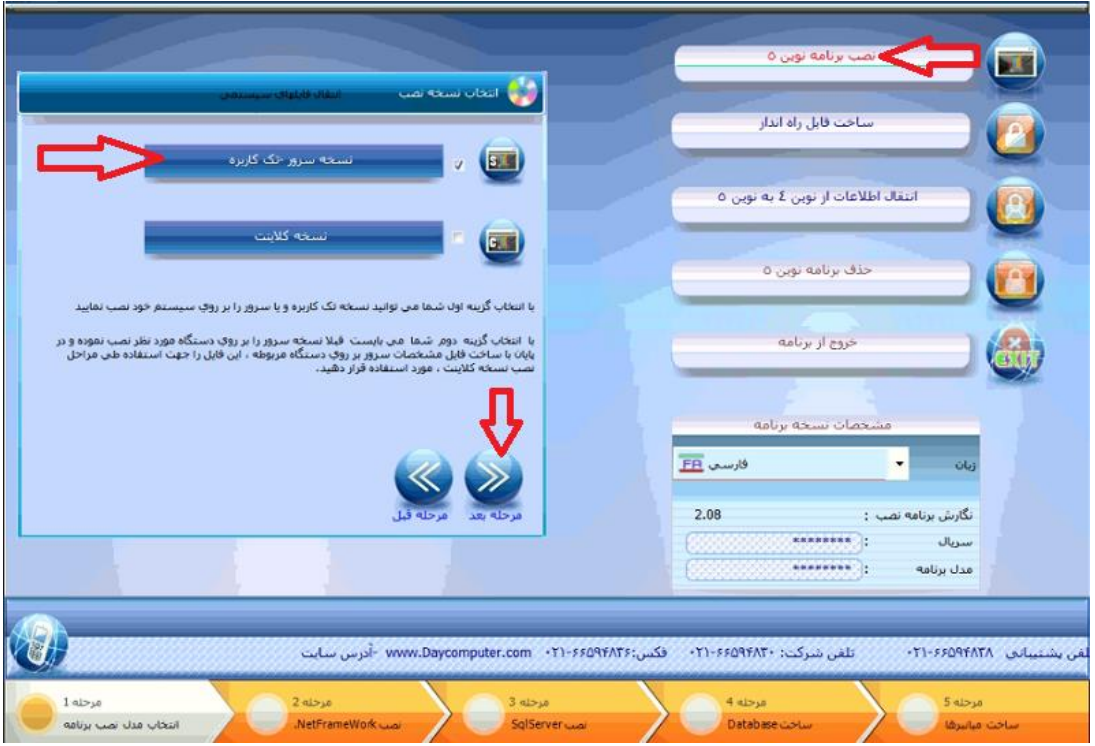

سپس مسیر نصب پیش فرش را عوض کرده و غیر از درایو ویندوز نصب کنید.

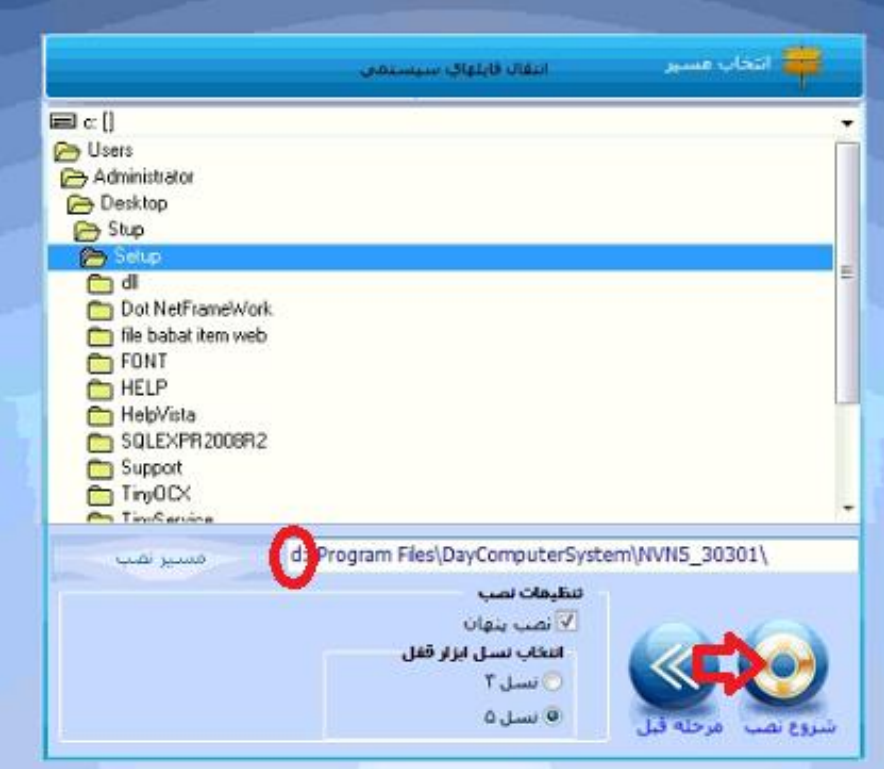

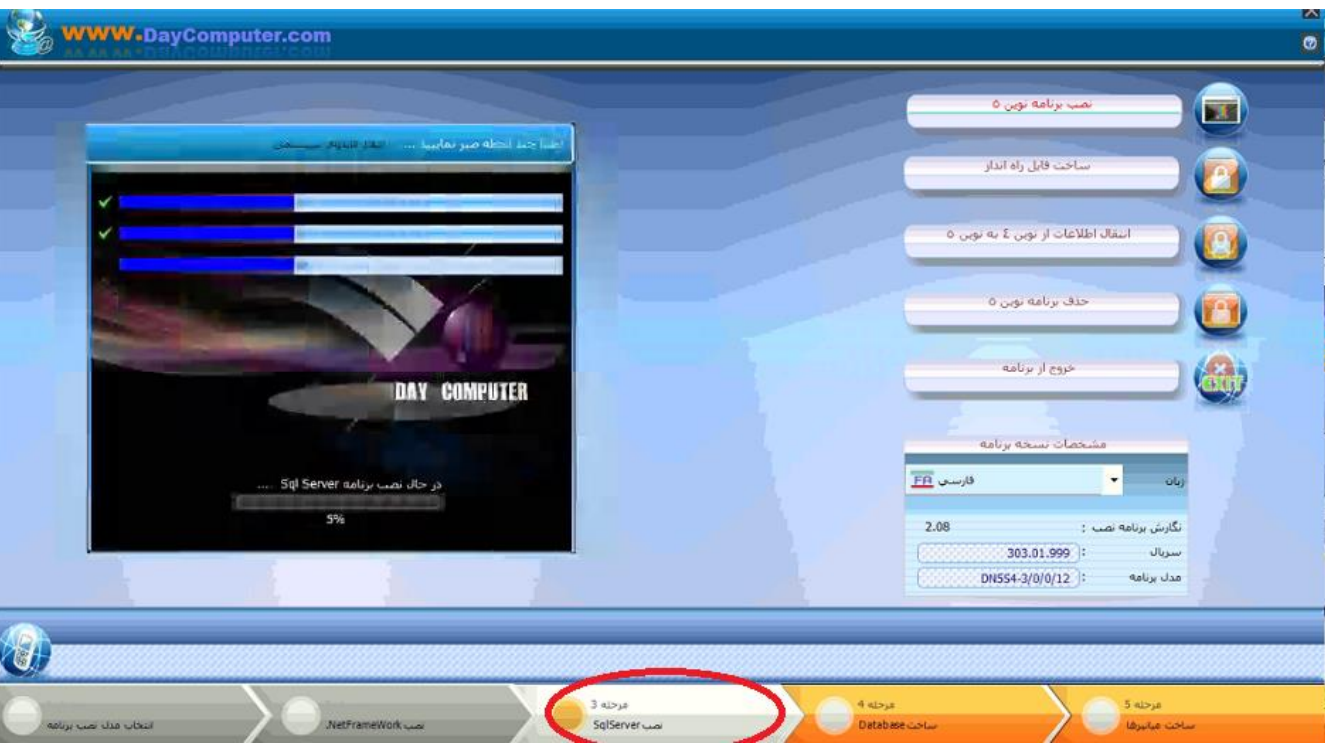

مطابق شکل زیر در این مرحله sql نصب می شود

و در ادامه database و میانبرها ایجاد می شوند

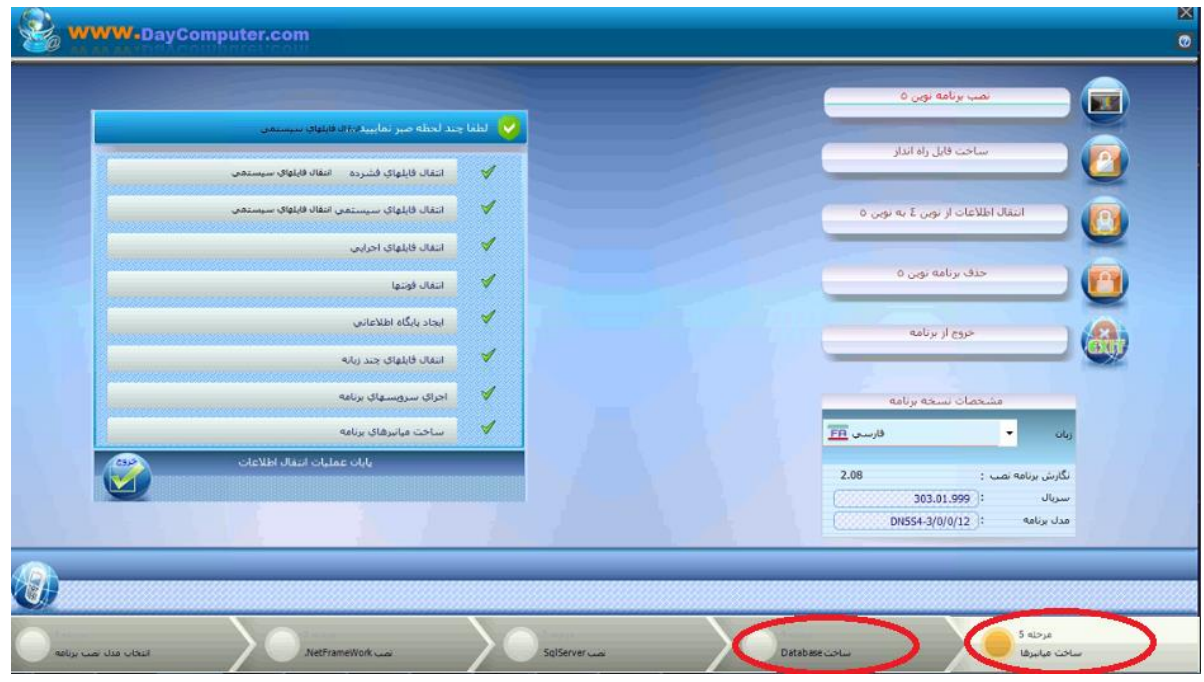

اگزه برنامه نوین روی desktop را اجرا کنید، در ابتدا پیغام میدهد که هیچ شرکتی روی سیستم وجود ندارد که قبول کرده و یک شرکت تعریف شود

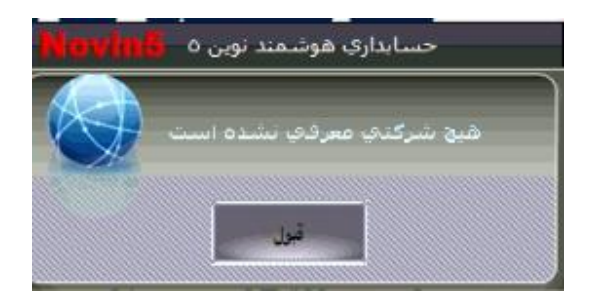

بعد از ان پیغام هیچ دفتری بر روی سیستم وجود ندارد را مشاهده میکنید که باید دفتر ساخته شود، دقت شود که شروع و پایان سال مالی درست وارد شود.

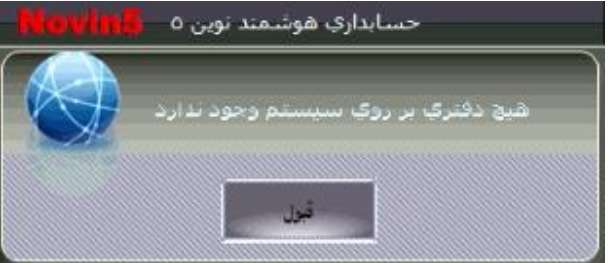

نام کاربر : NOVIN و رمز عبور: AAAAAAA می باشد (پیش فرض).

**نکته:** برنامه هایی که آخر شماره سریال 999 آنها دارند یعنی برنامه شبکه است و اگر در آخر برنامه ای شماره سریال آن ها 000 باشد برنامه تک کاربره است.

#### **-1-2 نصب کالینت**

CD برنامه را روی سرورگذاشته و Setupرا اجرا کنید، زبان فارسی تایید شود. در این پنجره روی گزینه ساخت فایل راه انداز کلیک کرده و پس از کلیک پنجره انتخاب مسیر نمایش داده می شود در این پنجره پس از انتخاب درایو و تائید مسیر ساخت فایل ساخته میشود.، پس از تائید، پیغام ساخت فایل پیغام فایل با موفقیت ذخیره شد نمایش داده می شود. فایلی با نام sys.sysnvn در مسیری که انتخاب کرده اید برای شما ایجاد می شود که شما باید این فایل را روی سیستمی که می خواهید کالینت را روی آن نصب کنید منتقل کنید. البته در صورتی که کاربر چند کالینت دارد و کالینت های دیگر قبال نصب شده است می تواند این فایل را از کالینت دیگر بردارد.

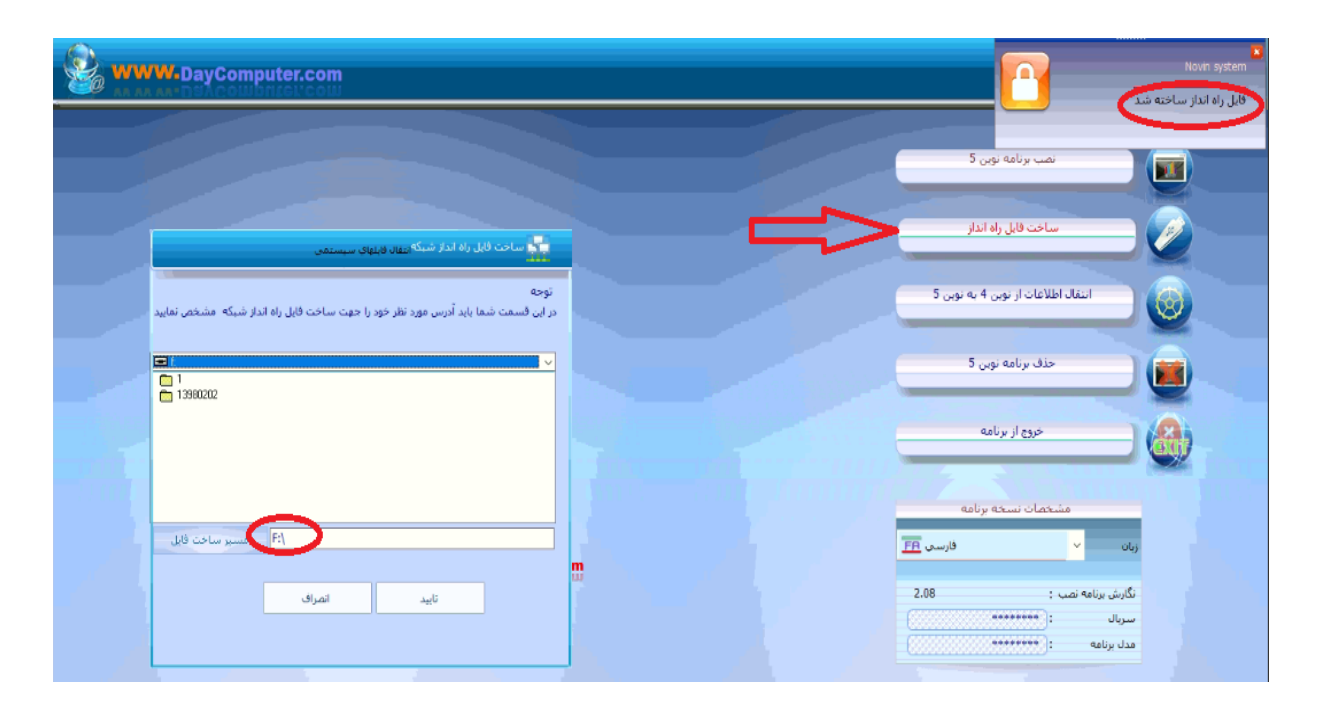

برای نصب نسخه کالینت ابتدا CD مربوط به نصب برنامه را درون درایو قرار دهید تا پنجره مربوط به نصب نرم افزار مشاهده شود با انتخاب زبان فارسی و تائید آن وارد پنجره نصب نرم افزار می شوید که نصب نوین 5 انتخاب شده بعد از آن وارد مرحله بعد شده و نصب نسخه کالینت انتخاب شود تا نصب نسخه کالینت آغاز شود توجه نمائید در این مرحله فایل SYS.SYSNVN را از قبل ساخته و در درایوی که میخواهید برنامه را نصب کنید کپی کنید در این مرحله از نصب باید فایل ساخته شده (SYS.SYSNVN (توسط سرور را که share شده بود به کالینت آدرس دهی شود تا بتواند از این فایل استفاده نماید به همین منظور پنجره ای باز میگردد که مسیر فایل را از شما میپرسد، یعنی مسیری را باید انتخاب کنید که فایل SYS.SYSNVN را آنجا کپی کرده اید. بهتر است مستقیما فایل SYS.SYSNVN را از ابتدا در ریشه درایوی که میخواهید کالینت را نصب کنید کپی نمایید یعنی در پوشه مجزا آن را کپی نکنید ( با کلیک روی گزینه تائید، مراحل نصب کامل میشود و پیغامی مبنی بر نرم افزار با موفقیت نصب شد دیده میشود).

**راه میانبر نصب کالینت:** فایل SYS ساخته شود و سپس در درایوی که قرار است برنامه نصب شود یک پوشه ای به اسم 5novin ایجاد کنید و فایل SYS را در آن کپی کنید، سپس از پوشه setup، فایل های اگزه کالینت، فایل UPD، novin5.zip ،tiny.ocx ،PCd\_writer.dll و فایل های وب درون پوشه ای که ایجاد کرده اید کپی شود و فایل 5novin از حالت فشرده خارج شود و یک shortcut از اگزه اجرایی برنامه روی دسکتاپ ایجاد شود.

## **-1-3 سایر سواالت متداول هنگام نصب برنامه**

-1 هنگام نصب همه گزینه ها عالمت سوال شده یا بعضی از فرمها انگلیسی شده است.

- Automation.exe Shortcut DNCS4-FE2977-200.71.999-5.EXE -Azam Kooravand ıllı Shortcut Documents **Word 2013** W ¥ Pictures AnyDesk.exe - Shortcut Music DNCS4-FE2977-200.71.999-5.EXE -4 Shortcut (2) Computer Rocket.Chat Control Panel Excel 2013 X 目 **Devices and Printers** Paint Default Programs G SQL Server Management Studio Express **Help and Support** Services All Programs Shut down م Search programs and files 戎  $W =$
- از منوی start وارد قسمت panel control شوید

language and Regionرا انتخاب کنید

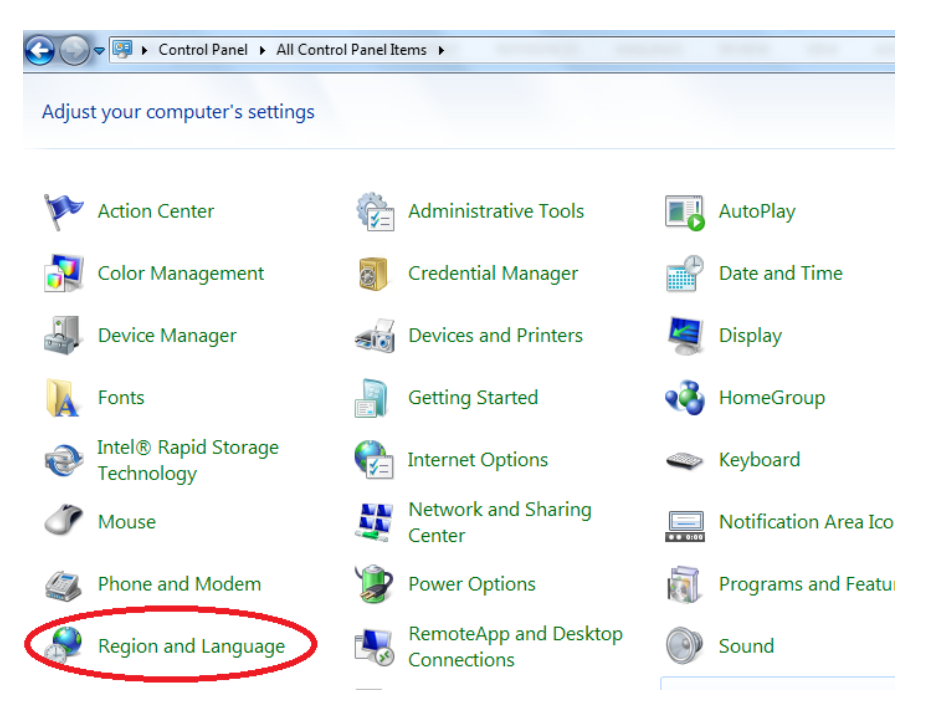

در قسمت format باید persion انتخاب شود سپس از همین قسمت گزینه setting additional را انتخاب کرده

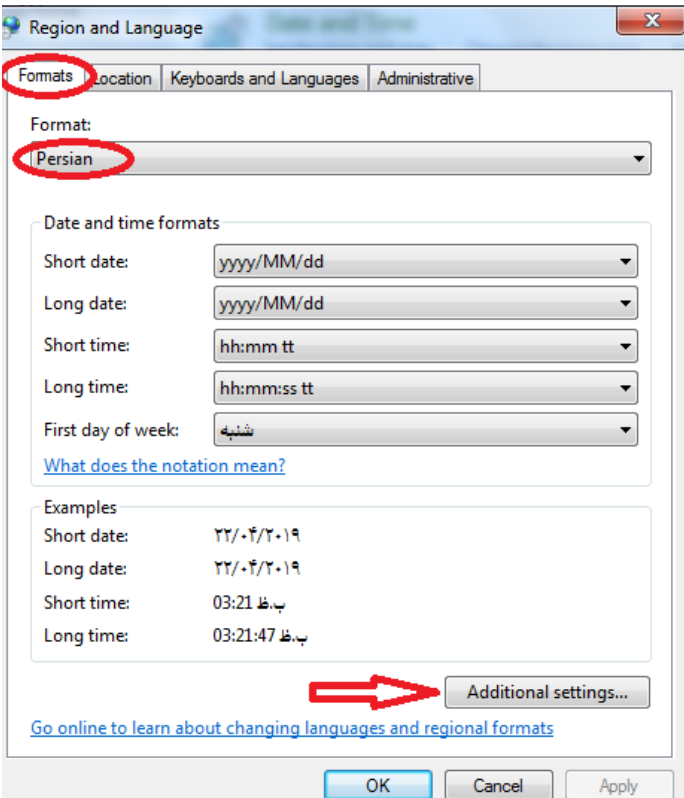

در قسمت Nambers, symbol Decimal را نقطه کرده و سپس به قسمت date رفته

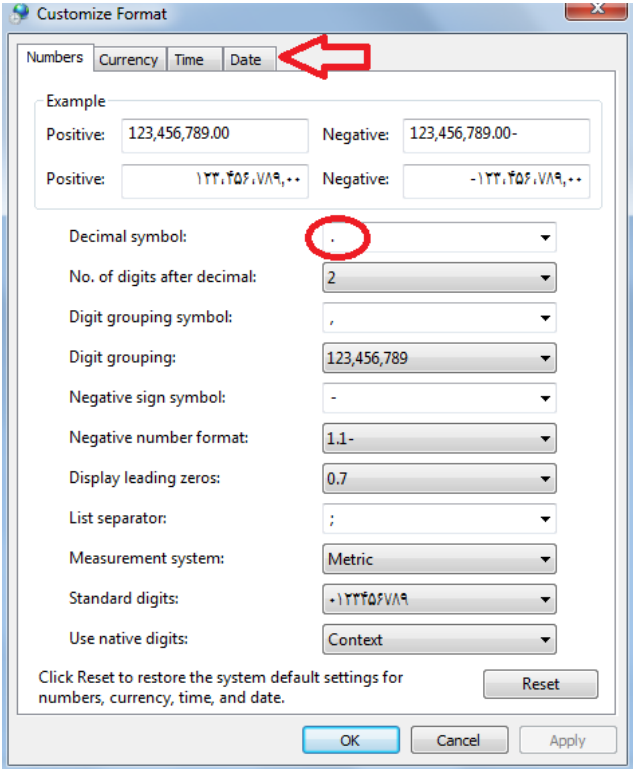

date Short و date longرا dd/MM/yyyyانتخاب کنید و type calendar باید تقویم میالدی محلی شده انتخاب شود

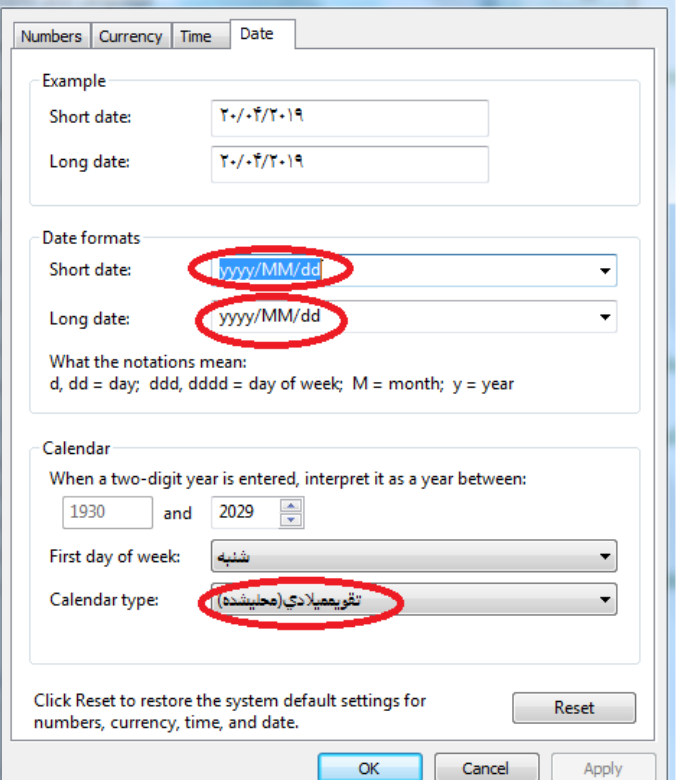

سپس در قسمت Location ایران را انتخاب کرده

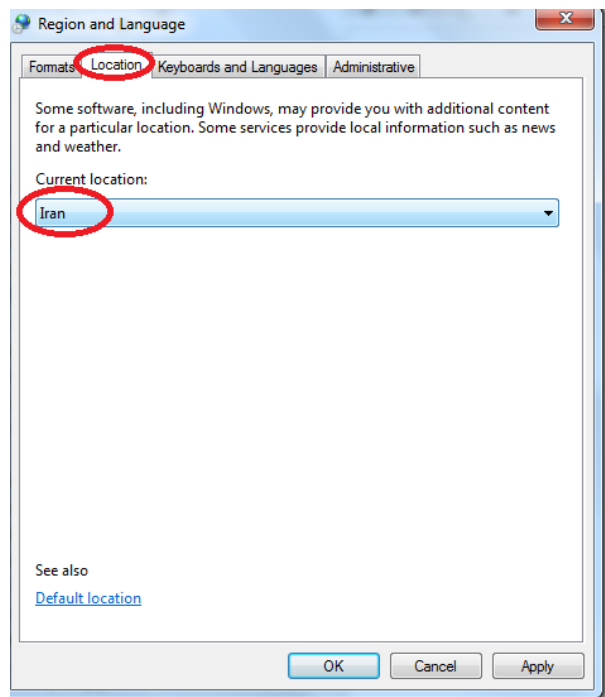

و بعد از آن روی گزینه Administrative کلیک نموده تا کادر انتخاب Local System Change باز شود در این قسمت از کادر باز شده گزینه Persian را انتخاب نموده و سپس روی گزینه Ok کلیک کنید. توجه داشته باشید برای ادامه کار بهتر است سیستم را راه اندازی مجدد نمائید.

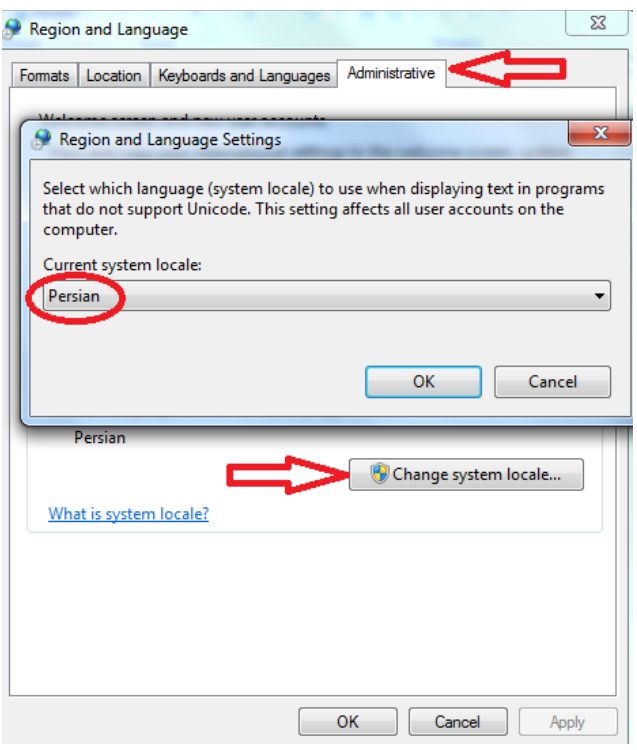

## -2 هنگام نصب انتقال فایل اجرایی تیک نمی خورد.

این مشکل زمانی بوجود می آید که اگزه ای که در پوشه setup وجود دارد با مدل قفل یکی نباشد و باید بعد از نصب آخرین اگزه در محل نصب کپی شود و با این اگزه برنامه اجرا شود، در صورتی که آخرین اگزه کپی نشود و با همان اگزه قبلی اجرا شود برنامه اجرا نمی شود و ارتباط با قفل دارد.جایگذاری اگزه به صورت زیر است:

روی shortcut روی desktop کلیک راست کرده و location file open انتخاب شود تا به محل نصب برنامه بروید سپس آخرین اگزه در اینجا کپی شود، الزم به ذکر است که باید فایل هایweb item babate file، UPD و در صورت وجود فایل های sms و pos item babate file هم همراه با آخرین ورژن کپی گردد.

**نکته:** در آخر اگزه سرور -4 وجود دارد ولی اگزه مربوط به کالینت ها -5 می باشد.

## **-1-4 پیغام های رایج هنگام نصب برنامه**

-1 هنگام نصب پیغام می دهد که ویندوز شما جهت نصب تنظیم نیست.

فایل داخل پوشه setting 8-10 windows باید اجرا شود.

-2 هنگام نصب پیغام دهد نصب ویندوز installer با مشکل مواجه شده است.

باید تنظیمات زبان بررسی شوند و symbol decimal حتما نقطه باشد.

-3 پیغام net.

برای ویندوز 10 باید 3.5.1 Framework NET. قبل از نصب نرم افزار روی سیستم نصب شود، برای بررسی وجود NET. Framework روی سیستم از منوی start وارد قسمت panel control شوید، features and programs را انتخاب کنید، نمایید کلیک turn windows features on or off روی

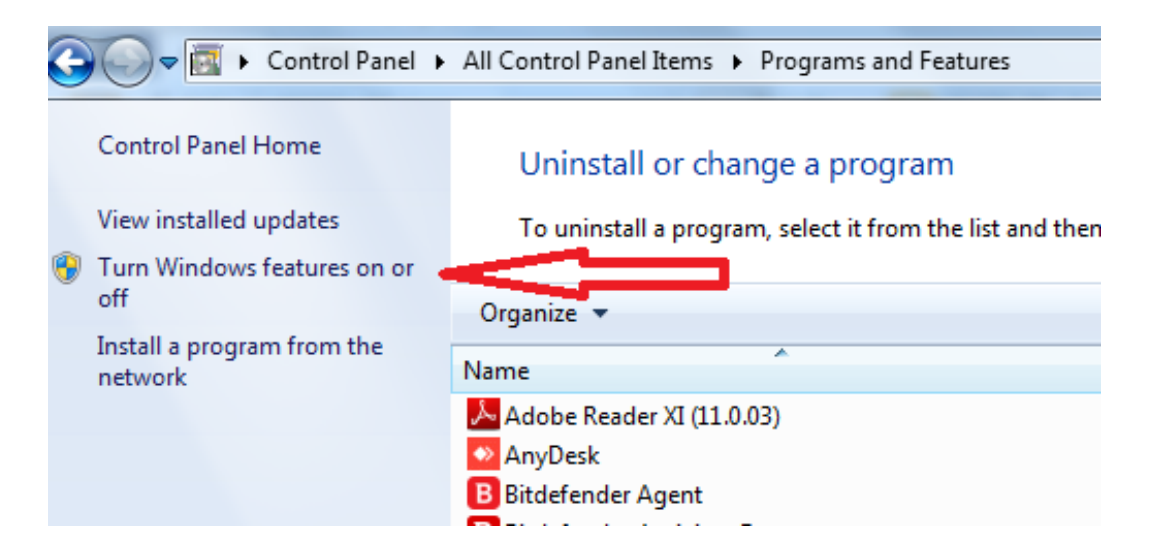

از لیست انتخاب شده 3.5.1 Framework NET. Microsoft را باز کرده دو گزینه دارد که اگر تیک ندارند به این معناست

که باید روی سیستم نصب گردد، در صورت داشتن اینترنت آنها را تیک زده و ok کنید تا نصب گردد.

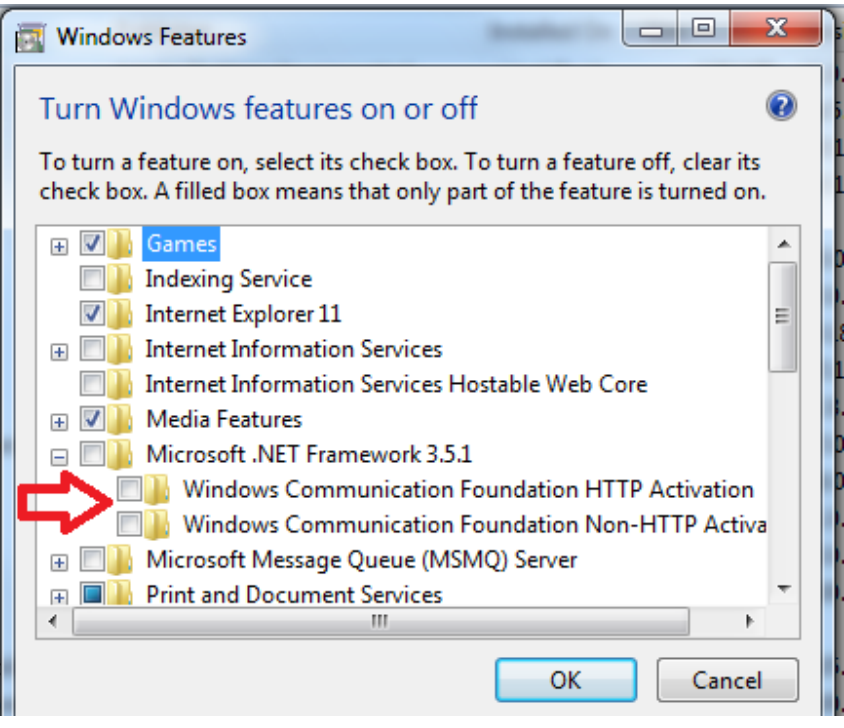

### **-1-5 نحوه پاک کردن برنامه**

قبل از پاک کردن برنامه بهتر است از اطالعات بکاپ گرفته شود و درصورتی که تعداد دفاتر زیاد است می توان دیتا را هم در

جای دیگری کپی کرد، برای برداشتن دیتا می توان به صورت زیر عمل کرد:

### **-1-6 برداشتن دیتا**

برنامه بسته باشد روی computer My کلیک راست کرده Manage را انتخاب کنید

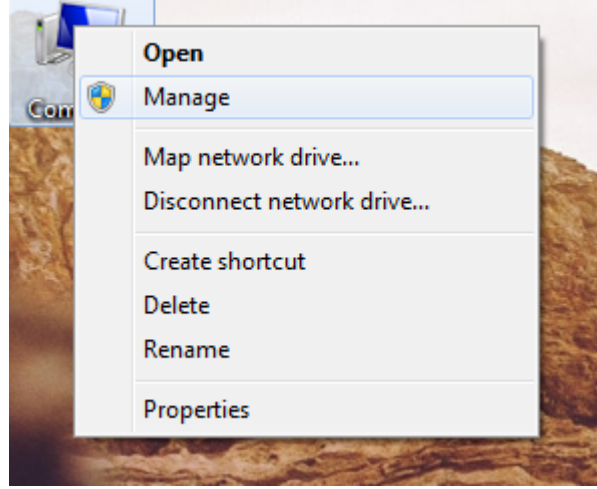

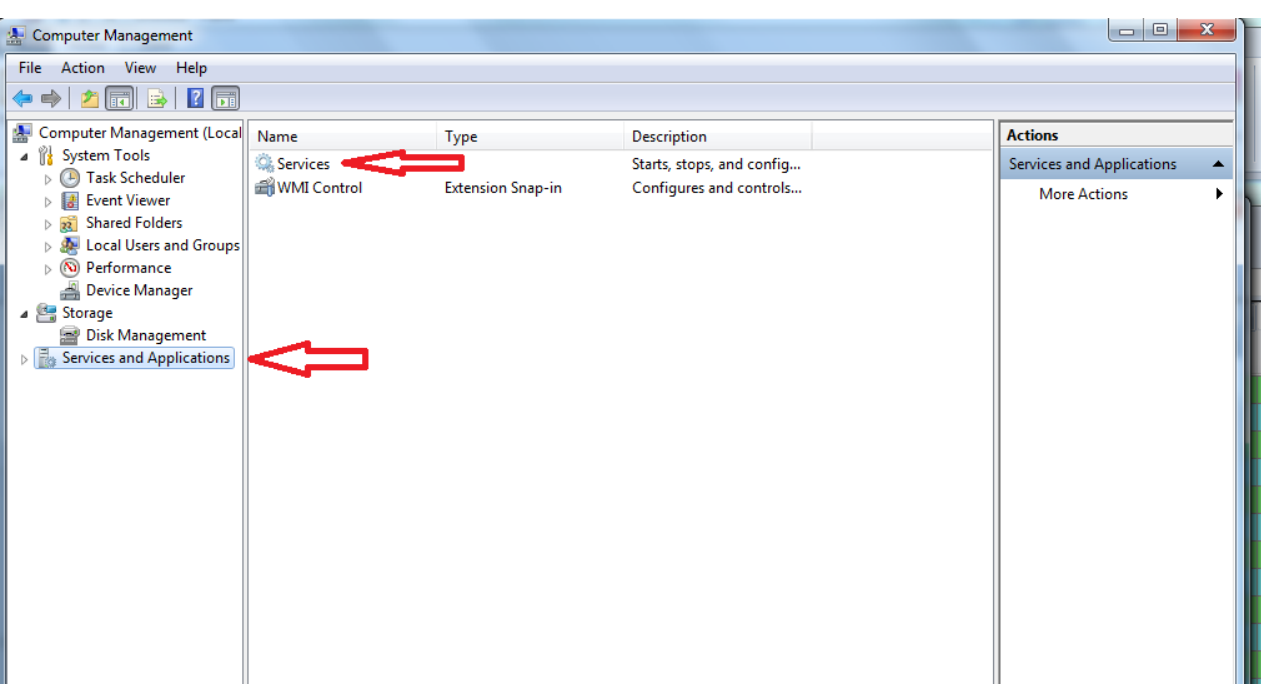

در پنجره باز شده application and Services را باز کرده Services را انتخاب کرده و باز کنید

در قسمت Services سرویس های در حال اجرای ویندوز را مشاهده می نمائید، سرویس SQL مربوط به برنامه نوین با نام

...45SERVERNVN SQL است که با راست کلیک نمودن روی این سرویس می توان آنرا Stop نمود

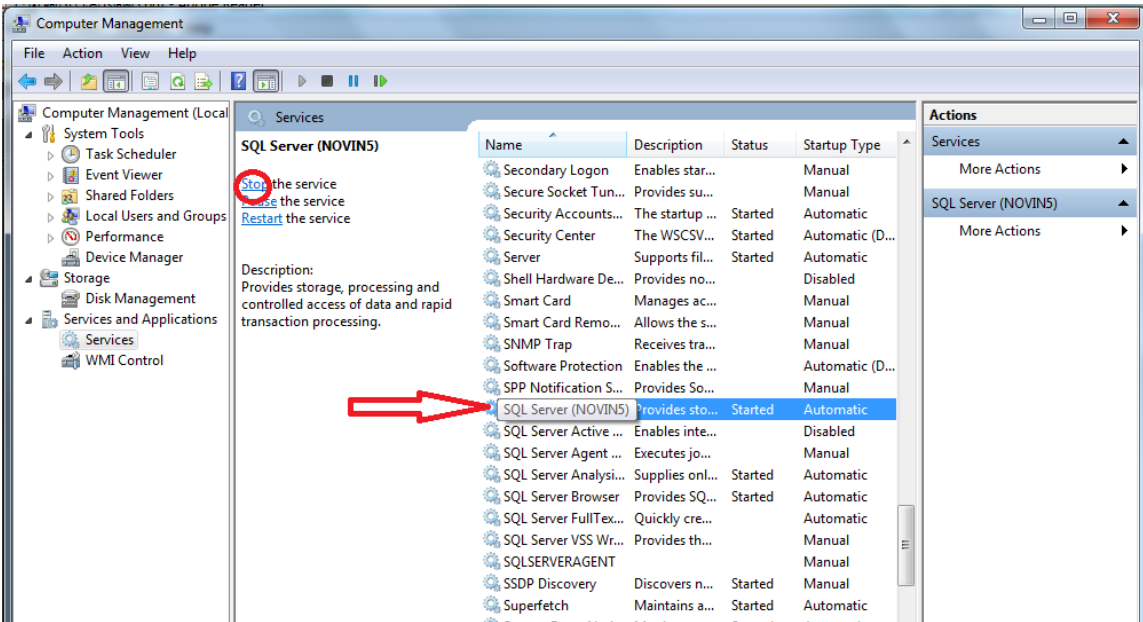

)برای دیدن وضعیت سرویس روی Properties آن کلیک نمائید تا پنجره مربوط به آن سرویس باز شود. در مقابل عبارت Status Service عبارت Started یا Stoped نوشته شده است که بیانگر وضعیت SQL است( سپس در مسیر نصب برنامه فولدر Data را در مسیری که می خواهید کپی کنید و مجدد سرویس برنامه را Start کنید.

![](_page_16_Picture_135.jpeg)

بعد از نصب برنامه در صورتی که بخواهید دیتا جایگذاری کنید باید به شکل زیر انجام گردد:

#### **جایگزینی دیتا**

ابتدا سرویس برنامه را از مسیر باال Stop کنید سپس در مسیر نصب برنامه در فولدر 5NVN، نام DATA را تغییر داده و به 1data تبدیل کنید و DATA مورد نظر را کپی کنید و سپس سرویس برنامه را Start کنید.الزم به ذکر است که این مورد فقط برای برنامه هایی که با 2005sql نصب شده اند صحیح است و در مورد برنامه هایی که با 2008sql نصب شده اند باید دیتای قبلی detach شود و سپس دیتای جدید attch گردد.

#### **-1-7 پاک کردن برنامه**

ابتدا پوشه 5NVN را از درایوی که برنامه نوین روی آن نصب می باشد به هر نامی که می خواهید تغییر داده و مابقی درایوها را چک کنید تا پوشه ای به نام 5NVN نداشته باشید در صورت وجود، نام آن را تغییر دهید )در صورتی که اجازه تغییر نام به شما داده نمی شود باید ابتدا sql را متوقف کنید و سپس پوشه را تغییر نام دهید، توضیحات در قسمت برداشتن دیتا آورده شده است) و در مرحله بعد وارد پنجره Control Panel شده، program and features را باز کرده

![](_page_17_Picture_237.jpeg)

که در این قسمت لیستی از برنامه هایی که روی سیستم نصب می باشد نشان داده می شود برای پاک کردن برنامه نوین باید از این لیست گزینه 2R 2008 Sever SQL Microsoft یا 2005 Sever SQL Microsoft و سایر اجزاء آنها را انتخاب کرده و پاک نمایید

#### Control Panel Home

Uninstall or change a program

![](_page_18_Picture_153.jpeg)

بعد از این مرحله بعضی مواقع ممکن است بنا به نوع ویندوز ممکن است SQL به درستی پاک نشود برای اینکار باید به صورت دستی SQL پاک شود برای اینکار در درایو ویندوز که اصوال درایو C میباشد رفته پوشه file Program و اگر ویندوز 64 بیتی باشد پوشه (86<sup>X</sup> (files Program را هم باز کرده و سپس پوشه Sever SQL Microsoft را باز کنید و پوشه هایی که با 5NVN\$MSSQL شروع میشود را پاک کنید

![](_page_18_Picture_154.jpeg)

سپس در درایو c پوشه windows و سپس پوشه inf را باز کنید و اگر پوشه ای با نام 5NVN\$MSSQL وجود داشت آن را پاک کنید و بعد از آن حتما سیستم خود را restart کنید.

![](_page_19_Picture_1.jpeg)

**نکته:** الزم به ذکر است که روی سیستم کالینت sql نصب نمی شود و کالینت دیتا را از سیستم سرور می خواند.

**-2 پیغام های موقع اجرای برنامه و قبل از ورود به نرم افزار**

#### **20 درصد**

### **-2-1 سرور و تک کاربره**

وقتی برنامه سرور یا تک کاربره روی 20 درصد بماند باید sql را چک کرد که stop است یا start( توضیحات در قسمت برداشتن دیتا آورده شده است) اگر stop بود باید start شود و اگر start نشد و پیغام .....windows can not starting داد باید سیستم را یکبار restart کرد و دوباره امتحان کرد که اگر باز start نشد باید برنامه پاک شود و مجددا نصب شود و اگرکاربر بکاپ دارد بکاپ بازیابی کند اگر هم بکاپ ندارد دیتا attach شود که ممکن است باال بیاید و ممکن است هم دوباره روی 20 درصد بماند که در این صورت می توان آخرین اطالعات را بازیابی کرد. وقتی برنامه سرور یا تک کاربره روی 20 درصد بماند ممکن است پیغام base DATA open not can می دهد که نشان میدهد دیتا مشکل دارد، در این صورت در صورت داشتن بکاپ می توان بکاپ را بازیابی کرد در غیر اینصورت می توانند دیتا را جهت ریکاوری به شرکت ارسال کنید که هزینه دارد و احتمال بازگشت اطالعات نیز 50 درصد است.

#### **-2-2 20 درصد کالینت**

اول باید ip سرور با کالینت چک شود که یکی است یا نه، اگر ip ها یکی نبود باید فایل sys.sysnvn( مراحل ساخت این فایل در نصب کلاینت کاملا توضیح داده شده است) ساخته شود، البته در صورتی که کاربر چند کلاینت دارد و فقط یکی از کالینت ها روی 20 درصد مانده است می تواند این فایل را از کالینت دیگر بردارد، و اگر بعد از ساختن و کپی کردن فایل sys.sysnvn در محل نصب، برنامه دوباره روی 20 درصد ماند ip ها هم یکی نشد باید connection local area چک شود که اگر چندتا بود باید همه را disable کرد فقط مربوط به شبکه enable باشد و بعد از ساختن فایل sys دوباره آنهایی که disable شده اند باید enable شوند.

برای دیدن تعداد connection local area می توان به صورت زیر عمل کرد:

→ Control Panel ▶ All Control Panel Items Adjust your computer's settings Action Center  $\mathbb{R}$ **Administrative Tools TH** AutoPlay **Backup and Restore**  $\mathbf{L}$ Color Management **FREE** Date and Time  $\overline{\circ}$ **Credential Manager** Default Programs **Device Manager Devices and Printers** Display Ease of Access Center  $\approx$   $\approx$  $\left(\frac{1}{2}\right)$ **Getting Started** Fonts **C** HomeGroup **Indexing Options**  $\mathbf{A}$  $\rightarrow$ Intel® Rapid Storage Location and Other **Internet Options**  $\bigodot$ Keyboard  $\mathcal{A}$ Technology Sensors Network and Sharing Performance Information N. J Notification Area Icons Mouse  $\blacksquare$ and Tools Center **Power Options** Phone and Modem  $\overline{\mathbf{c}}$ Programs and Features Realtek HD Audio Manager  $\mathbb{Z}$ MM

ا باز کرده و patwork and sharing center انتخاب کرده) (Control panel

روی گزینه setting adapter change کلیک کرده

![](_page_21_Picture_0.jpeg)

در اینجا تعداد connection local area قابل مشاهده است.در ادامه برای دیدن ip ، connection local area مورد نظر

میتوان به این صورت عمل کرد: با کلیک راست روی آن و انتخاب گزینه status

![](_page_21_Picture_64.jpeg)

روی details کلیک کرده

![](_page_22_Picture_16.jpeg)

با باز شدن کادر details connection network، قسمت address 4ipv، ip را نشان میدهد

![](_page_22_Picture_17.jpeg)

اگر دوباره روی 20 درصد ماند و ip ها هم یکی باشد باید ping و share شبکه چک شود که هم باید ping داشته باشد و هم share و البته share نباید پسورد داشته باشد و درصورتی که پسورد دارد تیک remember آن زده شود.

#### PING و SHAREگرفتن

#### **SHARE:**

در سیستم کالینت Computer My را باز کرده و در قسمت Bar Address، IP سرور را تایپ نمایید

![](_page_23_Picture_203.jpeg)

)برای دیدن ip سیستم میتوان منوی start را باز نموده و وارد Run شوید سپس در این قسمت عبارت cmd را تایپ کرده و ok کنید

![](_page_23_Picture_204.jpeg)

بعد از آن عبارت config تایپ شود و enter شود که  $\mathrm{ip}\,$  آن سیستم را به شما نشان میدهد) به عنوان مثال به صورت:

#### [\\192.168.0.1](file://///192.168.0.)

وقتی IP سرور را وارد کردید باید بدون خطا بتواند به سیستم سرور دسترسی داشته باشد و فایلهای مشترک را ببینید اگر ازشما user name و password خواست باید در سیستم سرور روی آیکن My Computer راست کلیک کرده و گزینه manage را انتخاب نمایید و سپس از سمت راست گزینه Groups and Users Local را باز کرده و در سمت چپ پوشه Users را باز کرده و روی گزینه Administrator راست کلیک کرده گزینه Set password را انتخاب کرده

![](_page_24_Picture_223.jpeg)

و گزینه proceed را را انتخاب کرده و در قسمت Password New و Passwor Confirm پسورد یکسان تایپ نموده به

طور مثال 111 که در دو قسمت عدد 111 تکرار می شود سپس ok نمایید

![](_page_24_Picture_224.jpeg)

سپس روی سیستم کالینت رفته و در قسمت Administrator:nam user Password را 111 تایپ و ok کنید.

**:Ping**

منوی start را باز نموده و وارد Run شوید سپس در این قسمت عبارت cmd را تایپ کنید بعد از آن عبارت 192.168.0.1 Ping

تایپ شود و enter شود در صورت برقرار شدن ارتباط بین دو سیستم جواب به صورت:

Reply from 192.168.12: …………………

Reply from 192.168.12: ………………… Reply from 192.168.12: …………………

ظاهر می شود و در صورت عدم ارتباط به صورت:

Request timed out.

میباشد در این حالت ارتباط بین دو سیستم برقرار نیست.

بعد از تمام این مراحل اگر باز کالینت روی 20 درصد ماند باید FireWall های سرور و کالیت چک شود که اگر on بودند باید off شوند.

## **خاموش نمودن FireWall**

در کنترل پنل وارد قسمت windows FireWall > system and security شوید

![](_page_25_Picture_130.jpeg)

![](_page_25_Figure_8.jpeg)

![](_page_26_Picture_30.jpeg)

FireWall را در دو قسمت off کنید سپس روی OKکلیک نمائید.

![](_page_26_Picture_31.jpeg)

اگر باز روی 20 درصد ماند باید مسیر زیر چک شود

![](_page_27_Picture_138.jpeg)

![](_page_27_Picture_139.jpeg)

در قسمت server this on instance نام سرور یا sql instance باید باشد و در قسمت protocols enabled هر دو آیتم pipes named و ip/tcp باید باشندکه اگر نبود و در سمت چپ بودند، آنها را انتخاب کرده و enable شوند و به سمت راست انتقال داده شوند اگر بعد از همه این مراحل باز مشکل حل نشد سیستم سرور مشکل دارد. شایان ذکر است که این مورد وقتی چک شود که همه کالینت ها روی 20 درصد بمانند و اگر فقط یکی از کالینت ها روی 20 درصد ماند و بقیه کار کنند و بعد از تمام این مراحل باز کالینت روی 20 درصد ماند خود سیستم کالینت مشکل دارد که در این صورت می توان جای این کالینت با کالینتی که کار می کند را عوض کرد تا اطمینان حاصل گردد.

## **مرحله آخر**

اگر همه کلاینتها روی ۲۰٪ مانده و با مراحل قبلی درست نشد از قسمت SQL Server Configuration Manager  $\leftarrow$ 

 بود Disabled اگر TCP/IP Protocols For NOVIN5 SQL Server Network Configuration Enabled کنید.

## **-2-3 ارتباط با قفل )40 درصد(**

2-3-1 سرور و تک کاربره **نکته**: بهتر است بعد از انجام هر یک از مراحل زیر برنامه اجرا شود چون ممکن است نیاز به ادامه کار نباشد.

**-**1 جابه جا کردن قفل )قفل رو به پورت دیگر دستگاه وصل کنید و برنامه نوین رو اجرا کنید(

-2 ریجستری کردن فایل ocx.tiny

-1 از محل نصب: در مسیر نصب برنامه چک شود که فایل ocx.tiny وجود دارد یا خیر

الف) اگر وجود داشت:

Start> Run در این قسمت عبارت (space(32regsvr را تایپ کرده و ocx.tiny را از محل نصب darg کرده و ok شود.

ب) اگر وجود نداشت:

سی دی برنامه را گذاشته و فایل tiny.ocx را کپی کرده و در مسیر نصب برنامه در فولدر 1nvn5 ، paste شود و سپس مثل قسمت الف عمل گردد.

![](_page_28_Picture_89.jpeg)

بعد از ریجستری کردن صحیح پیغام زیر را مشاهده میکنید

![](_page_28_Picture_8.jpeg)

.2 از درایو c

الف) اگر ویندوز ٣٢ بیت باشد: پوشه ویندوز رو باز کرده و پوشه system32 را باز کرده و فایل tiny.ocx را پیدا کرده و ریجستری شود.

ب) اگر ویندوز 64 بیت باشد: پوشه ویندوز رو باز کرده و پوشه 64syswow را باز کرده و فایل ocx.tiny را پیدا کرده و ریجستری شود.

![](_page_29_Picture_128.jpeg)

**نکته**: برای ریجستری کردن از درایو c بهتر است که فایل ocx.tiny از محل نصب در پوشه های 32system و 64syswow کپی شود تا از یکی بود ورژن های این فایل اطمینان حاصل شود، مخصوصا اگر فایل tiny.ocx در محل نصب نبوده و از سی دی کپی شده باشد.

-3 چک کردن مدل قفل با اگزه به عنوان مثال اگر مدل قفل 5-13/3/0/16DN باشد باید مدل اگزه هم 5-13/3/0/16DN باشد. اگر برنامه تازه نصب شده باشد و ارتباط با قفل دارد بهتر است اولین مورد این گزینه بررسی شود.

#### -4 چک کردن عملکرد قفل

الف) چک کردن قفل در یه سیستم دیگر (قفل را وصل کنید و سی دی نرم افزار را داخل دستگاه گذاشته setup را اجرا کنید، چک کنید که مشخصات قفل نمایش داده میشود یا نه، اگر نمایش ندهد قفل سوخته است(

ب) چک کردن قفل با MakeLock : اگزه MakeLock را اجرا کرده و ارتقاء برنامه انتخاب شود، باید مشخصات قفل را نمایش دهد، اگر پیغام دهد پورت خالی است یا بعد از انتخاب ارتقاء مشخصات را نشان ندهد قفل سوخته است که برای اطمینان بهتر است که قفل را به یک سیستم دیگر وصل کرده و این اگزه اجرا شود که اگر باز این پیغام را بدهد یا مشخصات را نشان ندهد قفل سوخته است.

-5 پورت دستگاه ممکن است از طریق یوزر اصلی بسته شده باشد )اگه همه مواد ok بود با Administrator قفل چک شود که سیستم شناسایی میکند یا نه)

**-2-5 ارتباط با قفل در کالینت**

الف) اگر همزمان سرور هم ارتباط با قفل داشت بهتر است که روی سیستم سرور مثل قسمت قبل عمل شود و همچنین چک کنید در کلاینت ها فایل tiny.ocx در محل نصب برنامه وجود داشته باشد.

ب) درصورتی که همه کلاینت ها ارتباط با قفل داشته باشند و سرور کار کند باید در سیستم سرور چک شود در قسمت services و ببینیم که ایا sct نصب هست یا نه اگر نصب نباشد از CD برنامه از پوشه services tiny فایل services installer را نصب کنید و همچنین چک کنید در کالینت ها فایل ocx.tiny در محل نصب برنامه وجود داشته باشد.

![](_page_30_Picture_102.jpeg)

ج) در صورتی که فقط یک کلاینت ارتباط با قفل داشته باشد باید فایل tiny.ocx از محل نصب و درایو c ریجستری شود و اگزه برنامه با مدل قفل چک شود و ورژن ocx.tiny این سیستم با سرور چک کنید یکی باشد.

## **-2-6 سایر پیغام ها موقع اجرای برنامه و قبل از ورود به نرم افزار**

![](_page_31_Picture_70.jpeg)

-1 پیغام ویندوز شما جهت نصب یا اجرای برنامه تنظیم نیست.

روی خیر کلیک کرده و CD برنامه را گذاشته، فایل داخل پوشه setting 8-10 windows باید اجرا شود.

![](_page_31_Picture_71.jpeg)

-2 پیغام خطا در ارتباط با فایل ........UPD\. هنگام ورود به نرم افزار

باید فایل UPD که به صورت RAR می باشد در کنار اگزه اجرایی در محل نصب برنامه کپی شود.

Tab\_User: Field '\_Cod\_System' not found پیغام -3

![](_page_32_Picture_0.jpeg)

o+Ctrl قبل از ورود

Is not valide floating point ........ پیغام-4

باید تنظیمات زبان بررسی شوند و symbol decimal حتما نقطه باشد.

Error dll $012 - \Delta$ 

از desktop اگزه برنامه را حذف کرده در درایوی که برنامه نصب شده در فولدر 5NVN روی اگزه برنامه راست کلیک کرده

و desktop to send زده تا Shortcut جدید ایجاد شود و دوباره اجرا کنید.

-6 ارور 05 dll یا 06 dll

مسیر نصب برنامه را چک کنید فولدر dll باشد اگر فولدر موجود بود فولدر را باز کرده و چک کنید که سه فایل 012 dll، dll 05،06 dll در آن موجود باشد اگر فولدر dll یا هریک از فایلهای داخل آن را نداشتید باید آن را از سی دی برنامه کپی کنید بدین ترتیب که سی دی برنامه را باز کرده rar5.NVN را باز کرده و فولدر dll یا محتویات آن را بردارید و در محل نصب برنامه paste کنید.

در ورود برنامه Midas.dll - $\theta$ 

از مسیر نصب برنامه این فایل باید رجیستری شود، بدین صورت که ابتدا در مسیر نصب برنامه چک شود که فایل Midas.dll وجود دارد یا خیر

الف) اگر وجود داشت:

Start< Run در این قسمت عبارت (space(32regsvr را تایپ کرده و dll.Midas را از محل نصب darg کرده و ok شود. ب) اگر وجود نداشت:

سی دی برنامه را گذاشته فولدر ZIP5.NVN را باز کرده و فایل dll.Midas را کپی کرده و در مسیر نصب برنامه در فولدر 5NVN کپی کرده و سپس مثل قسمت الف عمل شود.

![](_page_33_Picture_67.jpeg)

-8 ارور 126 در ورود به برنامه

![](_page_33_Picture_2.jpeg)

باید web babte file را از حالت فشرده خارج کنند و محتویات آن در محل نصب paste کنید.

-9 هنگام ورود پیغام می دهد پورت صندوق مشکل دارد.

درمنوی عملیات عمومی/ تنظیمات/ تنظیمات متفرقه/ فروشگاهی/ شماره ،4 شماره پورت دستگاه صندوق به صفر تغییر داده شود.

-10ارور violation access هنگام اجرای برنامه

باید بکاپ گرفته شود و برنامه پاک شود و مجددا نصب گردد.

## **-3 سواالت متداول هنگام کار کردن با برنامه**

#### **حسابداری**

-1 تعریف اشخاص،کاال،هزینه و ......

منوی حسابداری/ کدبندی حسابها/ معرفی کدبندی حسابها/ برای تعریف حساب معین و تفضیلی از گزینه افزودن حساب در پایین پنجره استفاده می شود و یا برای تعریف اولین سطح معین روی حساب کل کلیک راست کرده و گزینه افزودن حساب معین را انتخاب کنید. برای سطوح بعدی معین روی سطح باالتر معین این کار را انجام دهید در اخرین سطح باید حساب تفضیلی را انتخاب کنید و به تعریف حساب های تفضیلی تا آخرین سطح بپردازید.

-2 عالوه بر حساب هایی که در سیستم است می خواهیم حساب جدید معرفی کنیم.

اگر برنامه حساب کل باز باشد در حسابداری/ کدبندی دفاتر کل و معین/ کدبندی حساب ها افزودن را زده سرفصل و عنوان مورد نظر را انتخاب کرده و کد جدید وارد و تایید شود.

#### -3 باز کردن قفل سند اختتامیه

مدیر عامل شرکت باید نامه بنویسند که در آن شماره سریال و مدل برنامه و نام مشتری ذکر شده باشد و در آن ذکر کنند که کارشناس پشتیبانی اجازه دارد حسابدار ایشان را راهنمایی کند تا قفل سند اختتامیه را باز کنند.

نحوه باز کردن قفل سند اختتامیه: در لیست اسناد/ سند اختتامیه را اصالح کرده و Q+shift+ctrl+Alt را گرفته پیغام میدهد می خواهید قفل سند اختتامیه را باز کنید؟ پیغام قبول شود، قفل باز می شود و می توانید سند را اصالح کنید.

-4 می خواهیم در لیست اسناد تاریخ آخرین اصالح با تاریخ سند یکی باشد.

در لیست اسناد t+shift+ctrl+Alt را با هم بگیرید پیغام میدهد آیا مطمینید؟ قبول کنید و بعد پیغام می دهد OK؟ آن را قبول کرده بعد از لیست اسناد خارج شوید و دوباره وارد شوید، تاریخ ها یکی شده است.

-5 در سند افتتاحیه طرف حساب انتظامی ردیفی را حذف میکنیم و سند را تایید میکنیم ولی دوباره رکورد حذف شده وجود دارد.

باید در قسمت چکهای انتظامی هم رکورد مورد نظر حذف شود تا در طرف حساب انتظامی دیده نشود.

-6 تراز ازمایشی تراز نیست در صورتی که همه اسناد تراز هستند.

احتماال سند حسابداری زده شده است و ماهیت ها اشتباه انتخاب شده یا از گزینه کاال و چک استفاده نشده است که باعث مغایرت می شود و همه اینها باید بررسی شوند. در این مورد کاربر می تواند بازه ی زمانی بدهد و سپس گزارش تراز بگیرد تا مشخص شود که این مشکل در چه بازه ای به وجود آمده است و راحتتر میتوان مشکل را بررسی کرد.

-7 در لیست اسناد مبلغ سند ها را 1 نشان میدهد.

بعد از ثبت سند ترکیب و مونتاژ، تجزیه دمونتاژ، ضایعات و مصرف کاال و انبار گردانی اگر در لیست اسناد مبلغ رو عدد 1 نشان داد حتما باید محاسبه قیمت تمام شده انجام شود.

-8 در لیست اسناد خواهیم چکی را اصالح کنیم پیغام می دهد شما نمی توانید این چک را اصالح کنید. در لیست اسناد جستجو در شماره چک را زده آخرین گردش را پیدا کرده و به ترتیب حذف شوند تا به سند مورد نظر برسید و سند را اصالح کنید و بقیه سندها را دوباره ثبت کنید.

-9 کاربرد مرتب کردن شماره فاکتور؟

اگر بین فاکتورهای فروش سندی را حذف کرده باشید و بخواهید شماره فاکتورهای فروش به ترتیب باشد از این گزینه استفاده می شود.

-10 انتقال یک حساب تفضیلی از یک حساب معین به حساب معین دیگر

منوی حسابداری/ کدبندی حسابها/ معرفی کدبندی حسابها**/** حساب معین مورد نظر انتخاب شود/ جدول معین/ معین را انتخاب کنید و لیست تفضیلی را بزنید بعدا تفضیلی مورد نظر انتخاب شود، کلیک روی اصالح و کد حساب معین به معینی که باید انتقال داده شود تغییر نماید.

-11import اسناد

منوی حسابداری/ import اسناد/ ابتدا نوع سند را انتخاب کرده و در قسمت (f )فایل اکسل را انتخاب کرده، سیستم پیغام میدهد آیا اطالعات را به عنوان اول ستون انتخاب می کنید قبول کرده تا اطالعات فراخوانی شود و در تطبیق فیلدها با ستونها، فیلدهای نوین را با اکسل تطبیق داده که در نهایت پیغام تایید میدهد که از این طریق اکسل در اسناد مربوطه قرار می گیرد.

**نکته:1** قبل از عملیات import حتما از دفتر خود بکاپ تهیه نمایید.

**نکته:2** فایل اکسل باید به صورت چپ چین باشد و سلول خالی نباید داشته باشد و عنوان سر ستونها نباید به صورت فارسی تایپ شود ( به عنوان مثال عنوان سر ستون نباید به صورت کد انبار باشد بلکه kode anbar تایپ شود)

**موارد ضروری برای import اسناد**

**-1 فاکتور فروش و فروش بدون فاکتور و فاکتور فروشگاهی**

-1 شماره فاکتور -2کد انبار -3 کد تفکیک سند -4کد کاال -5 تعداد واحد -6 تاریخ سند -7کد شخص -8 مبلغ واحد -9 مبلغ نهایی

#### **-2 فاکتور خرید و خرید بدون فاکتور**

1- شماره فاکتور ۲-کد انبار ۳- کد تفکیک سند ۴-کد کالا -۵- تعداد واحد ۶- تاریخ سند ۷-کد شخص ۸- مبلغ واحد ۹-مبلغ نهایی

#### **-3 کاال**

-1 نام کاال -2 واحد شمارش

**نکته:** قبل از import باید حداقل یک کاال در سیستم تعریف شده باشد.

#### **-4 اشخاص**

-1کد ربط -2 اشخاص

**نکته:** قبل از import باید حداقل یک شخص در سیستم تعریف شده باشد.

**-5 انبارگردانی**

1- مبلغ واحد -7- مبلغ کل ۳- کد انبار -۴- کد کالا ۵- کد تفکیک -6- تعداد واحد١ -٧- تاریخ سند ٨- کد شخص

**-6 import موجودی کاال در سند افتتاحیه**

-1 تاریخ سند -2 کد تفکیک سند -3 کد انبار -4 تعداد واحد1 -5 مبلغ واحد -6 مبلغ کل -7 کد شخص -8 کد کاال **نکته:** سند افتتاحیه نباید خالی باشد و قبل از import باید حداقل یک موجودی در صندوق یا کاال در سند افتتاحیه وارد شود و همچنین کد کاال نباید وارد شود.

**-7 واریز به وسیله اشخاص**

-1 تاریخ سند -2 کد تفکیک سند -3 کد شخص -4 مبلغ حساب -5 شرح حساب -6 depositor-fld

-12 ارور در تراز آزمایشی باید در کدبندی مشکلی وجود داشته باشد که این برای برنامه هایی پیش می آید که از نوین 4 به 5 ارتقا پیدا کرده اند. **-3-1 منوی خزانه داری**

-1 در صدور چک برای انتخاب بانک و شماره چک باید چه عملی انجام شود؟

منوی خزانه داری/ بانکها/ افزودن را زده و بانک را ایجاد کنید و در معرفی دسته چک جدید، افزودن را زده و شماره چک وارد و تایید شود و در صدور چک بانک و چک را وارد نمایید.

-2 هنگام ثبت سند پیغام می دهد شماره سند باید بزرگتر از ؟؟ باشد.

در ثبت سند از چک استفاده می شود و باید تاریخ گردش های چک بررسی شود که باید معقوالنه باشد یعنی دریافت چک قبل از به حساب خواباندن آن باشد در غیر اینصورت هنگام ثبت سند این پیغام را میدهد.

-3 چکی در سال قبل خرج شده باشد و در سال جدید برگشت بخورد، سند چک برگشتی چطور باید ثبت شود؟

چکی که خرج شده کال از سیستم خارج شده است و در سال جدید یک بار دیگه باید دریافت چک زده شود یا در سال قبل پس گرفتن چک واگذار شده انتخاب شود بعدا انتقال مجدد داده شود، البته برای این کار و قبل از انتقال مجدد باید از دوتا دفتر بکاپ گرفته شود. -4 درابتدای برنامه می خواهیم سررسید چکهای صادره را پیغام دهد.

در منوی عملیات عمومی/ تنظیمات/ تنظیمات متفرقه/ تنظیمات ١/گزینه های A<sub>۲</sub> و D تیک زده شود و در گزینه D ثبت شود که چند روز فبل اخطار داده شود و تایید کنید تا در ورود به برنامه سررسید چک های وارده نشان داده شود.

-5 درابتدای برنامه میخواهیم سررسید چکهای وارده را پیغام دهد.

در منوی عملیات عمومی/ تنظیمات/ تنظیمات متفرقه/ تنظیمات ۱/گزینه های  $A_{\mathsf{Y}}$  و  $\mathsf{C}$  تیک زده شود و در گزینه  $\mathsf{C}$  ثبت شود که چند روز فبل اخطار داده شود و تایید کنیدتا در ورود به برنامه سررسید چک های وارده نشان داده شود.

-6 در ثبت سند اعالم وصول چک وارده پیغام شماره سند از %%1کوچکتر باشد می دهد.

درثبت چکها تاریخها باید به ترتیب باشد یعنی: ١- دریافت چک ٢- به حساب خواباندن چک ٣- اعلام وصول چک وارده ( تاریخها باید از کوچک به بزرگ باشد).

#### -7 مغایرت گیری به چه صورت است؟

درابتدا عنوان حساب بانکی و محدوده تاریخی را انتخاب کنید و سپس با زدن گزینه مغایرت گیری وارد پنجره مربوط به خواندن اکسل بانک می شوید در این قسمت با وارد کردن فیلدهای مربوطه که شامل: -1 شرح مغایرت بانکی که همان شرح تراکنش است ۲- بدهکار ۳- بستانکار ۴- تاریخ و ۵- یاد آوری که همان مانده حساب در اسکل بانک است و زدن گزینه اضافه کردن رکوردها به جدول، اکسل بانک فراخوانی می شود. با فراخوانی اکسل بانک در پنجره پائینی فرم مغایرت رکوردهای بانک وارد می شوند و همزمان نیز مواردی که با پنجره باالیی همخوانی دارند تیک دار می شوند.

با زدن گزینه مشاهده مغایرت بانکی در فرم باز شده 3 پنجره را مشاهده می کنید. پنجره باالیی مربوط به مواردی است که حساب بانکی ثبت شده در سیستم با حساب بانک مربوطه همخوانی دارد. پنجره پائینی سمت راست مربوط به مواردی است که مربوط به صورت حساب بانکی است که در سیستم ثبت نشده است و پنجره سمت چپ مواردی است که در سیستم وجود دارد ولی در حساب بانکی وجود ندارد. برای تمام پنجره ها در این قسمت خروجی اکسل قرار داده شده است و می توان رکورد هایی که در سیستم ثبت نشده و بالعکس را با گرفتن اکسل پیگیری نمود.

#### **-3-2 منوی انبارداری**

-1 در ثبت سند کاالهای امانی پیغام می دهد به دلیل معرفی نشدن حساب های وابسته امانی امکان ثبت سند وجود ندارد.

برای این کار از ثبت سند انصراف زده، وارد منوی حسابداری شده، گزینه کد بندی دفاتر کل و معین/ معرفی کدبندی حساب ها را انتخاب کرده، کد ۹۰( موجودی کالا) را انتخاب کرده و اصلاح بزنید، دکمه f6 را زده در فرم باز شده، در پایین صفحه گزینه حساب های وابسته امانی 6f را زده در فرم باز شده تایید را بزنید و تمام پنجره هایی که از قبل باز شده بود را تایید کرده و از صفحه خارج شده و سند را مجدد ثبت کنید.

-2 ازیک سری کاالهای خاص می خواهیم چاپ بگیریم.

در ایجاد کاالها به کاالهای خاص شماره ربط دهید و در گزارش موجودی کاال از قسمت کد ربط تفضیلی استفاده کنید و گزارش بگیرید.

۳- در کاردکس کالا مبلغ کالا (فی) را اشتباها <u>۱</u> نشان می دهد.

بسیاری از کاربران به اشتباه مبلغ کاال را فی در نظر می گیرند و این اشتباه است چون **فی** که در کاردکس کاال نمایش داده می شود بر اساس نوع قیمت گذاری محاسبه میشود نه مبلغ خرید یا فروش کاال، برای مشاهده نوع قیمت گذاری می توان از منوی انبار داری/ لیست انبارها/ انبار را اصالح زد و در آنجا نوع قیمت گذاری را مشاهده نمود.

-4 در لیست کاالها موجودی صفر نشان داده نشود.

در لیست کاالها CTRL+ALT+ موس را روی ستون غیر فعال گرفته در پایین موجودی باید +1 را نوشته ، موجودی صفر دیگر نشان داده نمی شود.

-5 در انبارگردانی در اقالم کاال در اصالح ردیف قسمت تعداد کسر واضافه و موجودی نهایی غیر فعال است. در منوی عملیات عمومی/ لیست کاربران/ دسترسی کلی/ قسمت T را تیک زده و تایید کنید مشکل حل میشود.

## -6 در منوی انبارداری/ تعریف کاالها، یک موجودی نشان می دهد ولی در کاردکس یک موجودی دیگر است.

در ابتدا بکاپ بگیرید بعد از آن o+ctrl گرفته و از برنامه خارج شوید و مجددا وارد شوید.

-7 ثبت صدور حواله انبار

ابتدا از منوی عملیات عمومی/ تنظیمات/ تنظیمات متفرقه/ تنظیمات /5 گزینه 47 " خروج کاال بر اساس حواله انبار ثبت شود" تیک زده شود و هنگام ثبت فاکتور فروش تیک صدور حواله انبار ثبت شده باشد و سپس از منوی انبارداری/ صدور حواله انبار میتوان حواله انبار صادر نمود.

### **-3-3 منوی خرید و فروش**

## **-3-4 فروشگاهی**

-1 در فاکتور فروشگاهی سند ثبت شده است اما در لیست اسناد این فاکتور قابل مشاهده نیست.

بعد از ثبت سند فاکتور فروشگاهی حتما باید فاکتورها تبدیل به سند شوند برای این منظور از مسیر زیر اقدام شود:

منوی خرید و فروش/ فروشگاهی/ عملیات فاکتور فروشگاهی/ صدور سند روزانه/ تایید

-2 کاربر بتواند فاکتورهای فروشگاهی را تبدیل به سند کند.

برای این منظور باید از منوی عملیات عمومی/ تنظیمات/ تنظیمات متفرقه/ فروشگاهی/ گزینه 10 را تیک زده و کاربر موردنظر انتخاب شود.

-3 شماره فاکتورهای فروشگاهی هر روز از 1 شروع شود.

منوی عملیات عمومی/ تنظیمات/ تنظیمات متفرقه/ فروشگاهی/ گزینه 12 تیک بخورد.

-4 وقتی بارکد خوان روی فاکتور فروشگاهی گرفته می شود پیغام می دهد این بارکد از انبار خارج شده است.

منوی عملیات عمومی/ تنظیمات/ تنظیمات/2 گزینهx / تنظیم بارکد سریالی تیک دارد باید تیک آن برداشته شود تا مشکل برطرف شود.

-5 اتصال دستگاه pos به سیستم نوین

این قابلیت برای برنامه هایی امکانپذیر است که آیتم فروشگاهی داشته باشند، برای این منظور محتویات file babte item pos برای pos بانک ملت حتما باید در کنار اگزه اجرایی کپی شوند و باید تنظیمات مربوط به آن در منوی عملیات عمومی/ تنظیمات/ تنظیمات متفرقه/ فروشگاهی/ گزینه ۱۵، توسط پشتیبان آن pos تکمیل شود.

-6 چاپ اتوماتیک طرحهای مورد نظر در فاکتور فروشگاهی

منوی عملیات عمومی/ تنظیمات/ تنظیمات متفرقه/ فروشگاهی/ گزینه 11 باید تیک دار شود و تایید کرده تا چاپ به صورت اتوماتیک عمل میکند.

-8 تنظیمات بارکد وزنی را از کجا وارد کنیم؟

برای استفاده از سیستم بارکد وزنی و تعدای عملیات زیر را انجام دهید:

![](_page_41_Picture_125.jpeg)

در منوی انبارداری/ تعریف کاال کلیک کرده سپس در فرم باز شده از طریق دکمه افزودن کاال را به همراه بارکد تعریف نمایید،

سپس تنظیمات را به صورت زیر انجام دهید:

منوی عملیات عمومی/ تنظیمات/ تنظیمات متفرقه/ در سربرگ تنظیمات (۳)، قسمت (۱۳)" بارکد وزنی فعال شود"را تیک بزنید. سپس تنظیمات بارکد وزنی تعدادی را باز نموده و تنظیمات را انجام دهید.

**"تنظیمات اعداد بارکد جهت تشخیص وزنی بودن"**

در قسمت اعداد مورد تشخیص وزنی یا تعدادی می توان با توجه به بارکد، اعداد بارکد جهت تشخیص وزنی بودن را وارد کرد، اعداد از سمت چپ، قبل از بارکد اصلی، نشان دهنده بارکد وزنی یا تعدادی است. مثال: 014703 20002 {27}

27 عدد بارکد جهت تشخیص بارکد وزنی می باشد که کاراکتر شروع آن از رقم اول است و تعداد آن 2 کاراکتر می باشد بنابراین در تنظیمات اعداد بارکد جهت تشخیص وزنی بودن این گونه ثبت می شود:

کاراکتر شروع: 1 تعداد کاراکتر: 2

اعداد مورد تشخیص وزنی: 27

اعداد مورد تشخیص تعدادی: 29 00005 10002 {29}

**نکته**: بارکد چه وزنی باشد چه تعدادی از اولین کاراکتر شروع می شود و چون 2 رقم است تعداد کاراکتر 2 می باشد.

**تنظیمات اعداد بارکد اصلی کاال:**

بعد از بارکد وزنی یا تعدادی بارکد اصلی شروع می شود. 014703 20002 {27}

 20002 بارکد اصلی کاال می باشد که کاراکتر شروع آن سومین کاراکتر می باشد و تعداد کاراکتر آن 5 تا است پس تعداد باید 5 وارد شود. کاراکتر شروع باید از اولین عدد در بارکد شمرده شود تا به اولین رقم بارکد اصلی برسید که اینجا کاراکتر شروع سومین عدد است.

**تنظیمات اعداد وزن کاال:**

#### 27 20002 {01470}

01470 بارکد عدد صحیح و عدد اعشاری می باشد که آن را تفکیک کنید. 01 عدد صحیح می باشد که کاراکتر شروع آن 8 می باشد و تعداد کاراکترآن 2 است، صفر هشتمین عدد بارکد است که صفر شروع کاراکتر عدد صحیح می باشد و چون 2 رقم است تعداد کاراکتر 2 می باشد. عدد 470 قسمت اعشار عدد می باشد که کاراکتر شروع آن یعنی عدد 4 همین کاراکتر می باشد و تعداد آن 3 کاراکتر می باشد.

قسمت عدد صحیح کاراکتر شروع: 8 تعداد کاراکتر: 2

قسمت عدد اعشار کاراکتر شروع: تعداد کاراکتر3:

**تنظیمات اعداد تعداد کاال:** {00005} 10002 29

00005 عدد صحیح میباشد که کاراکتر شروع آن هشتمین عدد است و تعداد آن 5 کاراکتر می باشد.

![](_page_43_Picture_172.jpeg)

## -9 وارد کردن بارکد به صورت دستی در لیست کاالها

منوی انبارداری/ تعریف کاالها/ B+ctrl را گرفته و بارکد را دستی وارد کرده و سپس s+ctrl را گرفته تا تغییرات ذخیره شود.

## **-3-5 سایر موارد در منوی خرید و فروش**

-1 برنامه سفارشات دارد ولی زمانیکه به فروش یا خرید تبدیل می شود در اقالم کاال سند سفارش را نشان نمی دهد.

منوی عملیات عمومی/ تنظیمات/ تنظیمات متفرقه/ تنظیمات /3 تیک 1 زده شود.

-2 مالیات و عوارض را هنگام ثبت فاکتور به صورت اتوماتیک محاسبه کند.

مالیات و عوارض هم برای کاال تعریف شود و هم هنگام تعریف شخص تیک مودی مالیاتی و دریافت vat زده شود.

-3 در ثبت سند اجازه دهد که کاالی منفی ثبت شود.

منوی عملیات عمومی/ تنظیمات/ تنظیمات متفرقه/ تنظیمات/1 قسمت I تیک دار شود و تایید شود مشکل حل میشود.

# -4 در فاکتور خرید یا فروش اگر شخص متفرقه انتخاب شود پیغام می دهد جمع مبالغ بدهکار و بستانکار برابر نیست.

در فاکتور خرید یا فروش اگر شخص متفرقه باشد حتما باید نحوه دریافت و پرداخت مبلغ فاکتور زده شود و فاکتور تسویه شود.

-5 در فاکتور خرید یا فروش یک کاال که قیمتهای مختلفی دارد برای ایجاد بهای واحد مورد نظر چه عملی انجام دهیم؟

در فاکتور خرید یا فروش در قسمت اقالم کاال در بهای واحد space زده شود بهای واحد موردنظر را انتخاب کنید و ادامه دهید.

-6 در فاکتور فروش می خواهیم به واحد دوم بفروشیم.

زمانی که کاال را در حسابداری/ کدبندی دفاتر کل و معین/ معرفی کدبندی حساب ها معرفی می کنید و واحد شمارش می دهید باید برای کاال واحد های دیگر هم تعریف شود که در این صورت در فاکتور فروش در اقالم کاال در تعداد space زده و واحد مورد نظر را انتخاب کرده و سند را تایید کنید.

**نکته:** الزم به ذکر است که معرفی واحد ها باید از کوچک به بزرگ صورت گیرد و برای کاالیی که گردش داشته است دیگر نمی توان واحد آن را عوض کرد. -7 در فاکتورها می خواهیم انبار پیش فرض داشته باشیم. در منوی عملیات عمومی/ تنظیمات/ تنظیمات متفرقه/ تنظیمات /1 گزینه p را تیک زده و تایید کنید واگر فاکتوری باز شود انبار انتخاب شده به عنوان پیش فرض وجود دارد.

-8 هنگام ثبت فاکتور فروش پیغام میدهد تعداد اقالم کاالی این سند با تعداد اقالم ثبت شده مغایرت دارد. این مشکل در صورتی است که کاربر محدود شده باشد و حتما باید در قسمت لیست کاربران فاکتور فروش و فروشگاهی دسترسی داشته باشد.

# -9 هنگام ثبت سند یا فاکتور برنامه پیغام می دهد به دلیل تنظیم نبودن مالیات بر ارزش افزوده امکان ثبت سند وجود ندارد.

برای انجام تنظیمات مالیات بر ارزش افزوده از منوی عملیات عمومی/ تنظیمات/ تنظیمات مالیات بر ارزش افزوده شده و روبه روی هر حساب، حساب مربوط به خودش را از منوی کشویی انتخاب نمایید.

حسابهای پیش فرض مالیات بر ارزش افزوده خرید < مالیات بر ارزش افزوده خرید

حسابهای پش فرض مالیات بر ارزش افزوده فروش < مالیات بر ارزش افزوده فروش

حسابهای پش فرض عوارض خرید < عوارض خرید

حسابهای پش فرض عوارض فروش < عوارض فروش

**نکته**: در صورتی که در منوی کشویی، حسابی نشان داده نشده باشد از فرم مربوطه خارج شده روی صفحه اصلی o+ctrl گرفته و پس از پایان عملیات از برنامه خارج شده، مجددا وارد شده و تنظیمات انجام شود.

-10 در ثبت فاکتور خرید یا فروش در اقالم کاال وقتی تعداد را وارد کنیم مثال 5 میدهیم میشود 50 و وقتی enter میکنیم صفر می شود.

satrt  $\Box$  control panel  $\Box$  region and language را انتخاب کرده  $\rightarrow$  additional setting  $\rightarrow$ 

symbol Decimal فقط باید نقطه باشد. Numbers

-11 در ویندوز 7 در فاکتور خرید یا فروش در قسمت اقالم کاال وقتی نام کاال را می خواهیم search کینم حرف اول را انگلیسی می آورد.

در اقالم کاال در نام کاال اول space را بزنید بعد نام کاال را search کنید.

-12 مطالبات و تعهدات و فاکتور های تسویه ای که تسویه شده اند را هم هنگام ورود به نرم افزار نشان میدهد.

وقتی پرداخت نقدی و یا دریافت نقدی زده میشود باید گزینه تسویه فاکتور انتخاب شود.

#### -13 منوی برنامه به صورت نوینی 4 باشد.

منوی عملیات عمومی/ تنظیمات/ تنظیمات متفرقه/ تنظیمات /4 گزینه 34 تیک زده شود.

**-3-6 منوی تولیدی و صنعتی**

-1 در ترکیب و مونتاژ کاالی مورد نظر تولید می شود چه عملی انجام دهیم که الزم نباشد سند را دوباره ثبت کنیم؟

فاکتور ثبت شده را در فایل موقت ذخیره کنید، بار دیگر سند مورد نظر را باز کرده و خواندن فایل موقت را بزنید و فایل مورد نظر را انتخاب کنید ، البته می توان تعداد را عوض کرد و سند با کلیه تغییرات ذخیره شود.

-2 بعد از ثبت سند فاکتور تجزیه/ دمونتاژ و انجام محاسبه قیمت تمام شده این سند ها ناتراز هستند.

هنگام ثبت فاکتور تجزیه/ دمونتاژ در قسمت اقالم تجزیه شده حتما باید از درصد تسهیم استفاده شود و مجموع این مقدار برای کلیه کاالها باید 100 باشد.

#### **-3-7 منوی سیستم پخش مویرگی**

-1 ویزیتور را کجا باید تعریف کرد؟

هنگام تعریف شخص باید برای آن شخص کد ویزیتور تعریف شود و از قسمت سیستم پخش مویرگی/ درصد ویزیتوری میتوان به ویزیتور درصد ویزیتوری اختصاص داد سپس هنگام ثبت فاکتور باید در قسمت 2f کد ویزیتور انتخاب شود سپس قسمت 1<sub>12</sub> محاسبه تخفیفات عمومی و حساب ویزیتور انتخاب گردد.  ${\rm f}_{12}$ 

### **-3-8 منوی عملیات عمومی**

#### **-3-9 نحوه پشتیبان گیری**

از منوی عملیات عمومی وارد گزینه پشتیبانی شده و گزینه مورد نظر را انتخاب کرده و تایید نمایید. در صورتی که بخواهید روی درایو خاصی پشتیبانی را انجام دهید از گزینه 4f استفاده کنید و مسیر قرار گیری فایل پشتیبان را انتخاب کرده پس از پایان عملیات پشتیبانی حتی االمکان گزینه آزمایش نسخه پشتیبان نیز انجام گیرد تا از صحت فایل مطمئن شوید.

**نکته:** از گزینه پشتیبانی دفاتر به هیچ عنوان استفاده نشود و از هر دفتر به صورت جداگانه بکاپ گرفته شود.

#### **-3-10 بازیابی اطالعات**

جهت بازیابی اطالعات یا بازیابی بکاپ از این گزینه استفاده می شود. از منوی عملیات عمومی گزینه بازیابی را انتخاب کرده، پس از انتخاب این گزینه سیستم رمز بازیابی را می خواهد، رمز بازیابی در واقع رمز دفتری است که بازیابی در آن صورت می گیرد که از منوی عملیات عمومی/ تعریف و حذف دفاتر- شرکت ها/ تعریف و حذف دفاتر/ نام دفتر را انتخاب کرده اصالح بزنید و رمز بازیابی را یادداشت نمایید (رمز بازیابی قابل تغییر است که به صورت پیش فرض ۶ تا dddddd) d) می باشد).

پس از وارد کردن رمز بازیابی و تایید این فرم، وارد بازیابی اطالعات می شوید، در این فرم مسیر بکاپ را مشخص نموده البته باید توجه داشت که فایل بکاپ را نشان نمی دهد، مسیر را انتخاب کرده (از گزینه های f2 تا f4 استفاده شود) سپس تایید کنید. بازیابی از روی سی دی امکان پذیر نمی باشد و در صورتی که بخواهید بازیابی را از روی سی دی انجام دهید بایستی محتویات سی دی را داخل یکی از درایوها کپی کرده و از طریق گزینه های 2f تا 4f بازیابی را انجام دهید. در بازیابی برای اینکه طرح ها و دسترسی ها از دفاتر قبلی بازیابی شوند حتما تیک k زده شود و سپس تایید شود.

**نکته**:**1** در بازیابی نام دفتری که قرار است بازیابی اطالعات در آن انجام شود و نام فایل پشتیبان حتما باید یکسان باشد به عنوان مثال اگر نام بکاپ nvn1397. است نام التین و نام فارسی دفتر نیز 1397 باشد.

**نکته**:**2** در برنامه های چند کاربره پشتیبان گیری فقط از طریق سیستم سرور انجام میگیرد.

#### **-3-11 سواالت مربوط به انتقال**

#### -1 نحوه ی انتقال به سال بعد

برای انتقال دفتر به سال جدید ابتدا باید مرتب سازی را انجام دهید که به این صورت است: منوی حسابداری/ کنترل اسناد بعد از انجام مراحل فوق و در صورت کامل انجام شدن مراحل در قدم بعدی وارد منوی تعریف و حذف دفاتر شده و گزینه ی دفتر جدید با عناوین این دفتر و مانده هایش افتتاح شود را انتخاب کنید. بعد از انتقال به سال بعد برای ثبت سند اختتامیه به ترتیب زیر عمل نمایید:

منوی حسابداری/ سند اختتامیه، که انتقال به صورت حساب سود و زیان برای حساب های موقت است و انتقال به تراز اختتامیه برای حساب های دائم. -2 هنگام انتقال پیغام می دهد تسویه vat صفر نیست.

اگر فاکتور های ارزش افزوده به صورت دستی زده شود باید به صورت دستی صفر شوند و اگر به صورت اتوماتیک زده شده اند باید از قسمت اسناد/ سایر اسناد/ سند تسویه ارزش افزوده vat زده شود.

-3 دفتر سال 85 را می خواهیم به دفتر 86 انتقال دهیم)در صورتی که دفتر 86 سند خورده باشد( یا حساب های سال قبل هنوز بسته نشده اند ولی سند های سال جدید زده شده اند چطور باید مانده های سال قبل رو به سال جدید انتقال داد؟

 در ابتدا باید از دوتا دفتر بکاپ گرفته شود بعدا در دفتر سال قبل، سایر آیتم های بازسازی از قسمت حسابداری/ کنترل اسناد انجام گیرد و با دفتر سال قبل وارد شوید و از منوی عملیات عمومی/ تعریف و حذف دفاتر- شرکت ها/ تعریف و حذف دفاتر/ لیست دفاتر/ دقتر سال جدید انتخاب شود و گزینه دفتر قبال افتتاح شده است فقط مانده ها دوباره انتقال یابد را انتخاب کنید و کلیه حسابها در صورت درست بودن انتقال پیدا می کند و در صورت درست نبودن باید آن حساب در دفتر 85 اصالح شود، بعد از آن می توان از قسمت حسابداری/ سند اختتامیه را ثبت کرد.

**-3-12 سایر سواالت متداول در قسمت منوی عملیات عمومی**

هنگام تعریف دفتر جدید برنامه پیغام میدهد دفتر جدید با این دفتر مغایرت سال مالی دارد. در برنامه نوین 5 در یک شرکت نمیتوان دو دفتر با یک سال مالی تعریف کرد و این مورد تنها در صورتی امکان پذیر است که

-1 هنگام اصالح دفتر پیغام می دهد در این دفتر سند هایی ثبت شده است که خارج از محدوده سال مالی این دفتر می باشد.

لیست اسناد باز شود و تاریخ اولین سند و آخرین سند یادداشت شود، سال مالی تعریف شده باید این محدوده را در برداشته باشد.

-2 تعریف کاربر و نحوه دسترسی دادن به آن

یک شرکت جدید در برنامه تعریف شود.

منوی عملیات عمومی/ دسترسی کاربران/ لیست کاربران

برای محدود کردن کاربران تعریف شده در برنامه باید با **کاربر اصلی** وارد برنامه شوید و در قسمت لیست کاربران بعد از انتخاب کاربر مورد نظر و اجازه ورود به دفاتری، دفتری که می خواهید کاربر به آن دسترسی داشته باشد را انتخاب کرده و تایید کنید سپس وارد قسمت تنظیم عملیات مجاز شده و دسترسی کامل را دهید و تایید کنید سپس مجدد وارد همین قسمت شده و تیک هر گزینه ای را که نمی خواهید کاربر به آن دسترسی داشته باشد را با space بردارید و تایید کنید.

**نکته**: تعریف کاربر حتما باید توسط کاربر اصلی انجام شود.

-3 در لیست کاربران تیک ها با موس کار نمی کنند.

با استفاده از Space تیکدار می شود یا تیکها برداشته می شوند.

-4 کاربر تعریف کرده ام و اجازه ورود به دفاتر رو هم زده ام ولی وقتی میخواهم وارد دفتر شوم پیغام می دهد شما اجازه هیچگونه ثبتی در این دفتر ندارید.

باید دقت شود که بعد از تعریف کاربر و اجازه ورود به دفاتر در قسمت عملیات مجاز در دفتر انتخاب شده، دسترسی کامل به کاربر داده شود و سپس تیک قسمت هایی که می خواهید کاربر را محدود کنید با space بردارید.

> -5 عوض کردن قالب پیامک ارسالی متفرقه/ قالب پیامک/ اصالح **-3-13 سایر سواالت متداول ) مشترک در همه ی منوها(** -1 جستجو در بعضی فرم ها

باالی ستون مربوطه mouse+ctrl+alt زده شود تا کادر جستجو ایجاد شود.

-2 بعد از ثبت فاکتور اعداد 1 نشان داده می شوند.

محاسبه قیمت تمام شده باید انجام گیرد: حسابداری/ کنترل اسناد/ محاسبه قیمت تمام شده، الزم به ذکر است که وقتی این گزینه انتخاب شود و کالا(ها) طی دوره یا پایان دوره منفی باشند باید اصلاح شوند تا قیمت تمام شده به درستی محاسبه گردد.

-3 هنگام ثبت فاکتور مشخصات سند را به صورت tp-fld و.. نشان می دهد.

ابتدا بکاپ گرفته شود بعد از آن o+ctrl گرفته شود از برنامه خارج شده و مجددا وارد شوید.

-4 نمیتوانم به تاریخ گذشته سند بزنم و یا اینکه برنامه هنگ میکند و ساعت شنی نشان میدهد یا تاریخ را عوض میکنم پیغام می دهد شما مجاز به ثبت سند در این تاریخ نیستید.

برای حل این مشکل باید از منوی حسابداری/ کنترل لیست اسناد / مرتب کردن شماره سند را انتخاب و اجرا کنید. **نکته:** با مرتب سازی شماره اسناد تغییر پیدا می کند اما شماره مبنا ثابت است.

-5 تاریخ اسناد به روز نیست

عملیات عمومی/ تنظیمات/ تنظیمات متفرقه/ تنظیمات ١/ گزینه  $\mathbf{B}$  و  $\mathbf{E}$  را تیک دار کنید.

-6 طراحی

برای طراحی در هر قسمت (فاکتور خرید و فروش و عملیات نقد و بانک و.....) بعد از انتخاب گزینه چاپ در پنجره ای که باز میشود طرح جدید ایجاد کنید و هرقسمت از فاکتور رو که بخواهید میتوان تغییر داد و ذخیره کرد.

-7 در قسمت شرح و بابت هرسند میخواهیم متن ثابتی داشته باشیم چه عملی انجام دهیم؟

در منوی عملیات عمومی/ تنظیمات/ تعریف کلیدها/ متن مورد نظر را روبه روی حرف مورد نظر تایپ کرده و تایید کنید و در شرح و بابت سند ALT + حرفی که متن در مقابل آن تایپ شده است را گرفته متن مورد نظر تایپ می شود و سند را تایید کنید.

-8 نام کاربر و رمز عبور پیش فرض برنامه

نام کاربر: NOVIN رمز ورود: 6 تا A) AAAAAA(

-9 حسابی را بدون اینکه فرمش را باز کنیم می خواهیم روی صفحه ببینیم.

روی حساب مورد نظر راست کلیک کرده و ارسال به صفحه اصلی را بزنید.

-10 میخواهیم ببینیم سند های ثبت شده را چه کاربری ایجاد و اصالح کرده است؟

در لیست اسناد روی سند مورد نظر کلیک کرده و رد پای کاربر را بزنید و کلیه مشخصات کاربر را نشان می دهد.

-11 درچاپ اسناد می خواهیم چاپ مستقیما به پرینتر برود.

در منوی عملیات عمومی/ تنظیمات/ تنظیمات متفرقه/ تنظیمات /1 گزینه F را تیک زده و تایید کنید و اگر چاپ را در سندی بزنید مستقیما چاپ می گیرد.

-12 در اسناد نحوه پرداخت وجود داشته باشد.

در منوی عملیات عمومی/ تنظیمات/ تنظیمات متفرقه/ تنظیمات /3 گزینه 8 را تیک زده بعد از آن در فاکتور در مشخصات سند میتوان نحوه ی پرداخت را ایجاد کرد و تایید کرد و اگر گزینه 9 را در تنظیمات 3 تیک بزنید می توان نوع نحوه پرداخت را به عنوان پیش فرض انتخاب کرد.

-13 وقتی حسابی را انتخاب کنم پیغام میدهد لطفا قبل از ایجاد حساب تفضیلی، گروه بندی حساب مورد نظر را انتخاب نمایید.

باید در منوی حسابداری/ کدبندی دفاتر کل و معین/ معرفی کدبندی حساب ها/ سرفصل مربوط به آن حساب وجود داشته باشد به عنوان مثال اگر سر فصل بانک در قسمت کدبندی برای هیچ حسابی تعریف نشده باشد یا اشتباه معرفی شده باشد هنگام تعریف بانک در قسمت خزانه داری این پیغام را میدهد.

**یاد آوری:** اگر این مشکل رو برنامه نوین 4 باشد پیغام می دهد رمز دریافتی اشتباه است.

-14 میخواهم متن فرمی را در منویی بزرگ کنم.

فرم مورد نظر را باز کرده f+ctrl را زده پنجره ایی باز میشود در) قسمت size )آن را بزرگ تر انتخاب کنید بعد ok شود و سپس s+ctrl را بگیرید و پیغام را قبول کنید تا تغییرات ذخیره شود.

-15 سندی را حذف نموده می خواهیم سند را برگردانیم.

در منوی حسابداری/ کنرل اسناد/ لیست اسناد حذف شده, روی سند مورد نظر کلیک کرده و بازیابی سند را بزنید تا سند بازیابی شود.

-16 در موقعی که سند ثبت می شود اعالم شماره سند و مبنا نمی کند.

در منوی عملیات عمومی/ تنظیمات/ تنظیمات متفرقه/ تنظیمات/1 قسمت H را تیک زده و تایید کنید.

-17 در سیستم تاریخها به میالدی تبدیل شده است.

در منوی عملیات عمومی/ دسترسی کاربران/ لیست کاربران/ روی نام کاربر مورد نظر کلیک کرده و تنظیمات کاربران را انتخاب کرده تیک تاریخ میالدی را برداشته و تایید کنید.

-18 در ورود به برنامه می خواهیم مطالبات و تعهدات را پیغام دهد.

درمنوی عملیات عمومی/ تنظیمات/ تنظیمات متفرقه/ تنظیمات /2 قسمت <sup>1</sup>S را تیک زده و تایید کنید تا در ورود به برنامه پیغام دهد.

-19 فراموش کردن نام کاربری و رمز عبور

مدیر عامل شرکت باید نامه بنویسند که در آن شماره سربال و مدل برنامه و نام مشتری ذکر شده باشد و درخواست رمز مجدد کنند بعد از آن باید به واحد حسابداری ارجاع داده شوند.

-20 در نوار طوسی پایین برنامه تاریخ را نشان نمی دهد.

Satrt  $\Box$  control panel  $\Box$  region and language  $\Box$  کرده  $\Diamond$ انتخاب کرده  $\Diamond$  additional setting  $\Box$ 

Number  $\Box$ ) date  $\Box$  انتخاب کنید.  $\Diamond$  date  $\Box$  date  $\Diamond$ long date

-21 اسناد به تاریخ روز ثبت نشود. عملیات عمومی/ تنظیمات/ تنظیمات متفرقه از قسمت تنظیمات 1 تیک قسمت b برداشته شود. -22 هنگام ورود به برنامه در نام دفاتر، بعضی از دفاترم نیست. در منوی عملیات عمومی/ تعریف و حذف دفاتر، شرکت ها/ تعریف و حذف دفاتر/ 11f+ctrl را گرفته که مشاهده می شود آن دفتر تیک دارد و باید با Space برداشته شود.

**نکته:** برای hide کردن دفاتر میتوان 12f+ctrl را گرفت و آن دفاتر را تیک زد تا در لیست دفاتر دیده نشوند.

-23 در سند حسابداری، افزودن را که باز می کنیم حساب معین را نشان نمی دهد.

منوی عملیات عمومی/ تنظیمات/ تنظیمات متفرقه/ تنظیمات/3 شماره 11 را تیک دار کرده و تأیید کنید.

-24 در چاپ فقط یک حساب را تکرار می کند.

یک طرح جدید ایجاد کنید روی مشخصات ردیف رفته، آن را باز کنید و هر بار روی یکی ار آیتم ها کلیک کرده و تأیید کنید و مجدد وارد شوید و گزینه بعدی را کلیک کرده و تأیید کنید و به همین ترتیب تمام ردیف را انجام دهید و سپس طرح را تأیید کرده و فقط از این طرح چاپ بگیرید.

-25 روی چاپ کلیک میکنیم هیچ عکس العملی را نشان نمی دهد.

آن طرح را ندارید و باید شماره طرح مورد نطر در پوشه system در محل نصب برنامه اضافه شود.

-26 موجودی اولیه را باید از کدام قسمت وارد سیستم کنیم؟

حسابداری/ سند افتتاحیه/ موجودی کاال/ انبار را انتخاب کرده سپس موجودی را انتخاب کنید هر کاالیی را که انتخاب کرده اید گزینه اصالح موجودی ابتدای دوره را بزنید و هر یک از اسنادی که قبل از آن باز شده را تأیید کنید.

-27 وقتی نام شخص یا کاالیی رو جستجو میزنیم مواردی که "ک" یا " ی" دارند را نشان نمی دهد. باید کانورت حرف "ک" یا " ی" اجرا شود تا مشکل رفع شود.

name Computer: نام سرور یا عبارتی که وقتی برنامه اجرا می شود در باال سمت چپ نمایش داده می شود.

نام التین دفتر: نام التین دفتر) برای سهولت کار می توان نام التین را به 1 تغییر داد و پس از اجرا کردن اگزه نام آن را دوباره اصلاح کرد)

-28 فقط اشخاص را بدون مانده از یک دفتر به دفتر دیگر انتقال بدهم.

برای اینکار باید از دفتر قبلی از حساب اشخاص export excel گرفت ) منوی خرید و فروش/ تعریف اشخاص/ export exce ) و سپس یک دفتر خالی ایجاد کرد و از همین مسیر excel imoprt را انتخاب کرد. دقت شود که قبل از imoprt باید یک شخص در دفتر جدید تعریف کرد.

# **.4 ارور ها و پیغام های هنگام کار کردن با برنامه**

## **-4-1 ارور های پشتیبان گیری و بازیابی**

#### **پشتیبانی**

-1 در پشنیبان گیری پیغام دهد نسخه پشتیبان با اصل مغایرت دارد.

چک شود برنامه چند جا نصب نشده باشد

#### **بازیابی**

-1 در بازیابی بکاپ پیغام میدهد فایل پشتیبان یافت نشد.

باید نام بکاپ با نام التین دفتر یکسان باشد به عنوان مثال اگر اسم بکاپ nvn1397. است اسم التین دفتر هم باید 1397 باشد.

-2 .........statement insert در بازیابی بکاپ

بکاپ ارسال شود شرکت تا مشکل توسط کارشناسان برطرف شود و برای مشتری ارشال شود و بکاپ اصالحی را بازایب کنند و فقط با این بکاپ کار کنند، البته در این بازه زمانی نباید سند ثبت کنند چون باعث مغایرت می شود.

string or binary data would be turn cated……  $y^{-1}$ 

بکاپ از ورژن باالتر روی ورژن پایین تر بازیابی می شود که اشتباه است و ورژن ها باید یکسان باشد. البته از ورژن پایین به باال مشکلی ندارد.

-4 file zip Error در بازیابی بکاپ

بکاپ خراب هست و بازیابی نمی شود.

The media family on device ... is incorrectly formed...  $\Box$ 5

بکاپ از 2008sql روی 2005sql بازیابی می کنید که این امکانپذیر نیست و باید برنامه با 2008sql نصب شود. بکاپ از sql باالتر روی sql پایین تر بازیابی نمی شود ولی برعکس آن مشکلی ندارد.

بکاپ بازیابی در Access is denied due to a password failure -6

این ارور زمانی مشاهده می شود که کاربر اطالعات را از نوین 4 می خواهد به نوین 5 تبدیل کند و در بازیابی اطالعات از نوین 4 به نوین 5 از گزینه بازیابی استفاده می کند، برای convert حتما باید از گزینه ی انتقال اطالعات از نوین 4 به دفتر جاری استفاده شود.

![](_page_55_Picture_141.jpeg)

-7 ارور 10051 type – design in occurred error هنگام convert اطالعات از نوین 4 به نوین5

باید بکاپ روی نوین 4 بازیابی شود و در لیست اسناد در چاپ سند حسابداری، چاپ لیست اسناد یا چاپ سند روزانه چک شود طرحی وجود دارد که خراب است و چاپ نمی گیرد باید آن طرح پاک شود و مجدد convert را انجام دهید.

پیغام های مشترک پشتیبان گیری و بازیابی

1- در پشتیبان گیری یا بازیابی ارور میدهد internal query to error

چک شود برنامه چندجا نصب نشده باشد.

-2 در پشتیبان گیری یا بازیابی ارور میدهد ...create to unable

در نام دفتر و بکاپ چک شود که \/، ،-،\_، وجود نداشته باشد اگر این موارد چک شد و باز مشکل حل نشد باید اسم پوشه یا درایوی که بکاپ در آن ذخیره است پک گردد و اگر فارسی است تغییر نام دهید و انگلیسی شود.

**نکته:** اگر غیر از مواردی که ذکر شد ارور های دیگری در بازیابی یا بکاپ گیری داشته باشد روی صفحه اصلی برنامه کلید های d+alt+ctrl را گرفته شود. سیستم پیغام می دهد مشکل برطرف شد لطفا سیستم خود را مجددا راه اندازی کنید، قبول شود و سیستم یکبار restart گردد و عملیات پشتیبانی یا بازیابی مجدد انجام شود.

## **پنل پیامک**

باید فایل sms zig و sms send در مسیر نصب باشد. شارژ و اینترنت را چک کنید که حتما داشته باشید. تمام مشخصات (نام کاربری و رمز عبور و شماره پیامک) از واحد فروش گرفته باشید و حتما در قسمت عملیات عمومی، تنظیمات پیامک، شماره اپراتور پیامک بنویسید و قالب پیامک را از همان قسمت عملیات عمومی ، تنظیمات پیامک، قالب پیامک را انتخاب کنید.

![](_page_56_Picture_88.jpeg)

-4-2 سایرارورها و پیغام ها هنگام کار کردن با برنامه

-1 ارور violation access در برنامه

در برنامه های چند کاربره چک شود که ورژن کالینت و سرور همخوانی داشته باشد یا به عبارتی یکی باشد.

در برنامه های تک کاربره یکبار از برنامه خارج شوید و مجدد وارد برنامه شوید.

There is already on object mind………. اربونامه ا<sub>رور</sub> -2

آخرین بکاپ از اطالعت داشته باشید روی صفحه اصلی برنامه o+Ctrl را بگیرید زمانیکه load کردن تموم شد از برنامه خارج شده و مجدد وارد شوید.

-3 درفاکتور خرید یا فروش table of end at error می دهد.

این پیغام زمانی مشاهده می شود که کاربر تا اخر ردیفی که ثبت میکند Enter نمیزند، باید تا اخر ردیف Enter بزنید تا به ریدف بعدی بروید.

invalid variant type convertion…..  $| \cdot \rangle$ -۴

در سندها یک رقم بزرگ تایپ شده است یا در قسمتی در تایپ کاراکتر نامناسب انتخاب شده است که باید اصالح شود، برای رفع این مشکل ابتدا بکاپ بگیرید پس از آن داخل برنامه o+ctrl گرفته شود و سپس خارج و مجددا وارد شوید، اگر مشکل رفع نشد درصورتی که برنامه فروشگاهی است اگزه اجرایی Hazfeadadbozorgdar bar code را اجرا کنید برطرف می شود اگر هم فروشگاهی نیست باید بکاپ ارسال کنید شرکت و سند ثبت نکنید تا زمانیکه بکاپ شما اصالح شود و برایتان ارسال گردد. Column name…….  $|-\Delta$ 

گرفته از برنامه خارج شوید و مجددا وارد شوید.  $\rm Ctrl+o$ 

-6 در چاپ گزارشها یا حساب اشخاص convertion type error می دهد. باید در تعریف و حذف دفاتر چک شود که یک رکورد در نام دفتر یا شرکت خالی هست یا نه .اگر نبود باید دنبال یک رقم میلیاردی در لیست اسناد باشند.

> -7 ارور در گزارش دسته چک در سند دریافت چک در شماره چک / وجود دارد.

-در سیستم ارور .....is not valid date میدهد.

Satrt  $\Box$  control panel  $\Box$  region and language  $\Box$  وانتخاب کرده  $\Diamond$  additional setting  $\Box$ 

Number  $\implies$  date  $\implies$  انتخاب کنید.  $\implies$  Yyyy/MM/dd 1, short date  $\implies$  long date

unknown message  $|e_1|$ –9

اگزه message import را با فایل txt روی دسکتاپ کپی کرده و سپس این اگزه را اجرا کرده و موارد خواسته شده را پر کرده و تایید نمایید.

name Computer: نام سرور یا عبارتی که وقتی برنامه اجرا می شود در باال سمت چپ نمایش داده می شود.

نام التین دفتر: نام التین دفتر) برای سهولت کار می توان نام التین را به 1 تغییر داد و پس از اجرا کردن اگزه نام آن را دوباره اصلاح کرد)

![](_page_58_Picture_124.jpeg)

Ctrl+M یا

connection failure  $, \frac{1}{2}$ .

به طور کلی این ارور در ارتباط با خواندن دیتا است یعنی بنا به دالیلی برنامه نمی تواند دیتا را بخواند.

**در کالینت:** شبکه قطع است و باید شبکه چک شود.

**در سرور و سیستم های تک کاربره:** sql چک شود که اگر stop شده، start شود و این ارور یعنی دیتا مشکل دارد و در حال خراب شدن است و اگر مشتری بکاپ دارد باید برنامه پاک شود دوباره نصب شود و بکاپ بازیابی شود، اگر هم بکاپ ندارد دو حال دارد الف: برنامه اجرا شود: بکاپ بگیرد و پاک کند مجددا نصب کند ب: برنامه اجرا نشود: باید برنامه پاک شود و اخرین اطالعات بازیابی شود.

error create unique in dex یا Error Duplicate For Primary Key با -11 .دهد می terminated because a duplicate key was found for in dex id 1

باید در معرفی دسته چک نگاه کنید ببینید آیا وضعیت چکی "صادره ; ابطال" دارید؟ در این صورت باید از حالت ابطال خارج شده سند برگشت چک ثبت شود و سپس دوباره ابطال شود. -12 در هنگام ساخت دفتر این ارور ظاهر میشود:

![](_page_59_Picture_0.jpeg)

باید تنظیمات زبان و تاریخ برنامه چک شود .فرمت تاریخ باید حتما به صورت dd/mm/yyyyباشد.

-12 اگر در هنگام پشتیبان گیری از دفاتر نوین 5 با ارور زیر رو به رو شدید:

باید تنظیمات می بایست از پنجره ی بازیابی خارج شوید، در صفحه ی اصلی برنامه کلید های d+Alt+Ctrl را به صورت همزمان فشار دهید، سپس از برنامه خارج شده، سیستم را restart کنید. در صورتی که با این روش مشکل حل نشد، از روی سیستم خودتان، در محل نصب برنامه، داخل پوشه ی DATA پوشه ی back\_sys را به طور کامل در پوشه ی DATA مشتری کپی می کنید. این پیغام به فقدان پوشه ی back\_sys در داخل پوشه ی DATA اشاره می کند، توجه داشته باشید اگر پیغام دیگری مشاهده شد این روش جوابگو نیست.

![](_page_60_Picture_0.jpeg)

-13 اگر هنگام تعریف کاال، اشخاص و یا اصالح حسابها با پیغامی مواجه شدیم که داخلش عبارت

:داشت hagh\_hogh

بعد از آنکه از دفتر مورد نظر یک بکاپ تهیه کردید، از برنامه خارج شده، در ورود کلیدهای O+Ctrl را فشرده، پس از پر شدن نوار سبز رنگ وارد برنامه می شوید.

-14 ارور found not' GroupName'Field:ResturantGoods\_Tab در هنگام ورود به برنامه

![](_page_60_Picture_5.jpeg)

.Ctrl+O

بکاپ بازیابی هنگام cannot perform this operation on a closed dataset ارور -15

![](_page_61_Picture_0.jpeg)

یکبار از برنامه خارج دوباره وارد شوید مجدد بکاپ را بازیابی کنید تا ارور اصلی را نمایش دهد.

بازیابی بکاپ

هنگام Too many backup devices specified for backup restore; only 64 are allowed ارور-16

![](_page_61_Picture_83.jpeg)

بکاپ از ورژن باالتر روی ورژن پایین تر بازیابی می شود که اشتباه است و ورژن ها باید یکسان باشد. البته از ورژن پایین به باال مشکلی ندارد.

- -17 ارور full is group file primary در ورود به برنامه برنامه باید Local باز شود.
	- -18 کاربر غیر اصلی نمیتواند لیست اسناد را مشاهده کند

با کاربر اصلی وارد برنامه می شویم در لیست کاربران کاربری که مدنظرمان است را انتخاب می کنیم اجازه ورود به دفتر مورد نظر را می دهیم و در قسمت عملیات مجاز در وضعیت اسناد دسترسی کل به او می دهیم.

-19 خطای اطالعات پایه کدینگ در ورود به برنامه

افزودن فایل DB در محل نصب برنامه.

- -21 وقتی در داخل برنامه روی آیکن ها کلیک میکنید و ارتباط با قفل می دهد ورژن برنامه چک شود چون نیاز به جایگذاری ورژن جدید دارد .
- -22 وقتی مشتری درخواست ستاپ می دهد و بعد از دانلود کردن می خواهید با یوزر Adminstrator نصب را انجام دهید از یوزر قبلی محتویات ستاپ و ورژن را در دسکتاپ Adminstrator کپی می کنید بعد شروع به نصب برنامه می کنید.
- -23 در انتقال از سال قبل به سال مالی جدید وقتی چک صادره ای هنوز وصول نشده و با سند افتتاحیه به سال بعد منتقل شده ولی وقتی شماره چک را در سیستم می زنید که سررسید کنید پیدا نمی کند، .یکبار سند افتتاحیه را اصالح تایید کنید تا شماره چک را نشان دهد.
	- -24 اگر بکاپ بگیرید و ارور Back\_Sys را نشان دهد. در مسیری که بکاپ ذخیره شده است پوشه ای با نام Back\_Sys ایجاد کنید و در داخل پوشه فایل dat.BACKNVN قرار دهید.
	- -25 وقتی در صدور چک اروری میدهد که در متن ارور عدد بزرگی وارد شده آن عدد شماره چکی است که با شماره سریال چک وارد شده و اجازه صدور هیچ چکی را نمی دهد باید از برنامه خارج شوید o+Ctrl بگیرید بعد در معرفی دسته چک همان چک را حذف کنید بدون شماره سریال تعریف کنید بعد از این مرحله اروری برای صدور چک نمی آید..

نصب ریموت باز

- -1 Ipاستاتیک، برای سیستم سروری که قرار است در آن ریموت بزنید.
	- -2 ip استاتیک را از شرکتی که اینترنت خریداری کرده تهیه کند
- -3 راست کلیک روی Computer My Properties از قسمت Settings Remote انتخاب Allow Connections…

تنظیمات مودم

-4 در مرورگر، ip مودم )192,168,1,1( را وارد می کنید.

نکته: در صورت لزوم ip مودم را از اینترنت جستجو کنید.

- -5 وارد کردن یوزر و پسورد
- -6 در قسمت Firewall تیک Enable برداشته شود.

نکته: امکان دارد Firewall در قسمت Setup Advance NAT باشد.

-7 در قسمت Address ip DMZ ، ip سرور را وارد می کنید.

نکته: در ایرانسل گزینه Redirect هم تیک داشته باشد.

ویندوز

-8 یوزر تعریف شود.

User < Local Users and Groups < Manage < My Computer راست کلیک روی

- راست کلیک و انتخاب User New
- -9 برای دسترسی به کاربر تعریف شده از قسمت Settings Remote در قسمت Users Select گزینه ADD را

![](_page_63_Picture_112.jpeg)

انتخاب کرده اسم کاربر را وارد کرده سپس Name Check و OK کنید.

-10 در کلاینت RUN -10 MSTSC + - RUN استاتیک وارد شود.

نکته: برای ویندوز ،10 8 و 8/1 در سرور، فایل 1.6.2.1v-RDPWrap اجرا شود برای ویندوز ،7 ویستا و XP در سرور، فایل 20090425\_UniversalTermsrvPatch اجرا شود.

-11 در مرحله آخر سیستم سرور ریستارت شود.

**در صورت داشتن هر سوال مبهم دیگر با بخش پشتیبانی هوشمند نوین در ارتباط باشید.**

# **02154128**

# **[www.hnovin.com](http://www.hnovin.com/)**